## *Spis treści*

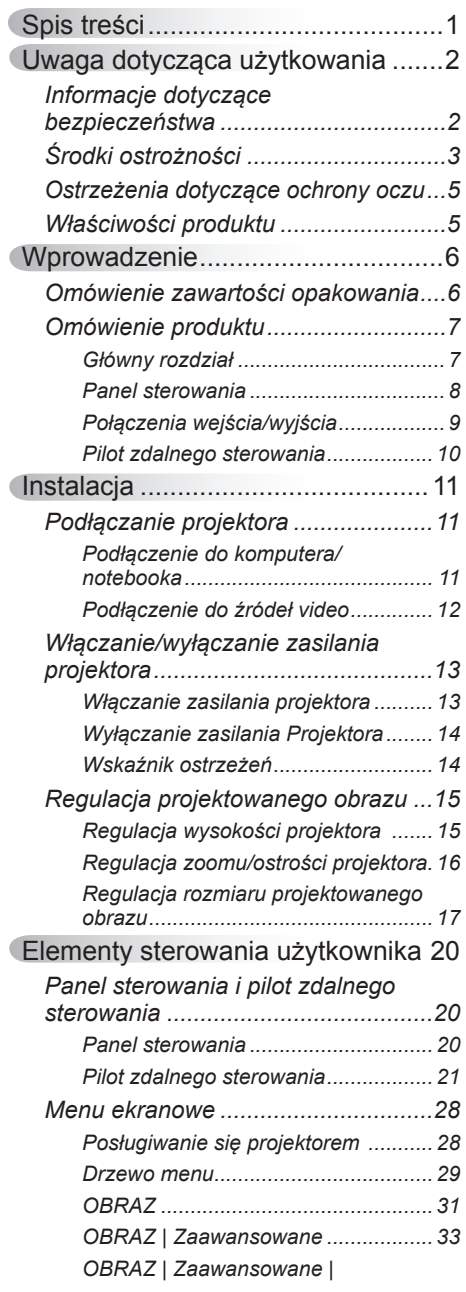

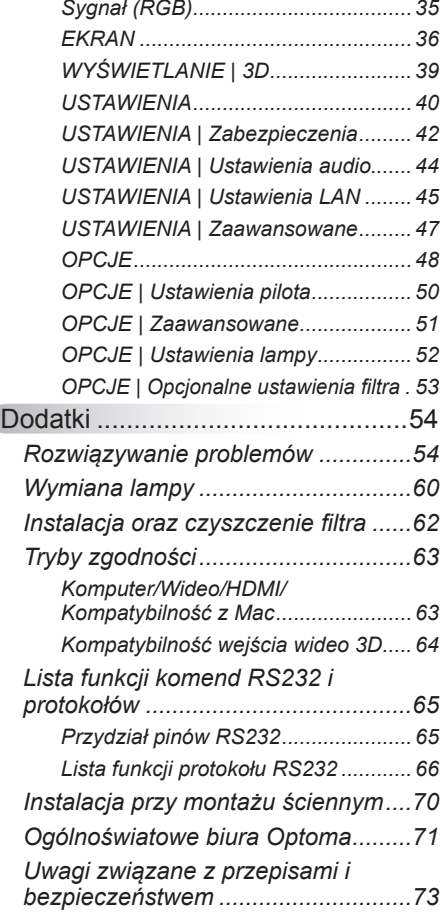

### <span id="page-1-0"></span>**Informacje dotyczące bezpieczeństwa**

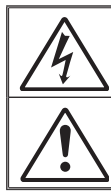

Symbol błyskawicy zakończonej strzałka w obrebie trójkata równobocznego, ma ostrzegać użytkownika o obecności nieizolowanego "niebezpiecznego napięcia" w obrębie obudowy produktu, o takiej wartości, że może ono spowodować porażenie prądem elektrycznym osób.

Znak wykrzyknika w obrębie trójkąta równobocznego, sygnalizuje użytkownikowi obecność w towarzyszącej urządzeniu literaturze, ważnych operacji i instrukcji konserwacyjnych (obsługa).

**OSTRZEŻENIE:** W CELU ZMNIEJSZENIA RYZYKA POŻARU LUB PORAŻENIA PRĄDEM, NIE NALEŻY NARAŻAĆ TEGO URZĄDZENIA NA ODDZIAŁYWANIE DESZCZU LUB WILGOCI. WEWNATRZ OBUDOWY ZNAJDUJA SIĘ ELEMENTY BEDACE POD NIEBEZPIECZNYM, WYSOKIM NAPIĘCIEM. NIE NALEŻY OTWIERAĆ OBUDOWY. NAPRAWĘ MOŻNA POWIERZYĆ WYŁĄCZNIE WYKWALIFIKOWANEMU PERSONELOWI.

#### **Ograniczenia emisji klasy B**

To urządzenie cyfrowe klasy B, spełnia wszelkie wymagania kanadyjskich przepisów dotyczących urządzeń powodujących zakłócenia.

#### **Ważne instrukcje dotyczące bezpieczeństwa**

- 1. Nie należy blokować szczelin wentylacyjnych. Aby zapewnić właściwe działanie projektora i zabezpieczyć go przed przegrzaniem zaleca się ustawienie jego instalację w miejscu, gdzie nie będzie blokowana wentylacja. Przykładowo, nie należy umieszczać projektora na zatłoczonym stoliku do kawy, sofie, łóżku, itd. Nie należy ustawiać projektora w zamkniętych miejscach, takich jak biblioteczka lub szafka, gdzie utrudniony jest przepływ powietrza.
- 2. Nie należy używać projektora w pobliżu wody lub w miejscach wilgotnych. W celu zmniejszenia zagrożenia pożaru lub porażenia prądem elektrycznym, nie należy narażać tego projektora na oddziaływanie deszczu lub wilgoci.
- 3. Nie należy instalować w pobliżu źródeł ciepła, takich jak grzejniki, podgrzewacze, piece lub inne urządzenia, włącznie ze wzmacniaczami, które wytwarzają ciepło.
- 4. Czyszczenie należy wykonywać wyłącznie suchą szmatką.
- 5. Należy stosować wyłącznie dodatki/akcesoria zalecane przez producenta.
- 6. Nie należy używać urządzenia uszkodzonego fizycznie lub przerobionego. Uszkodzenie fizyczne/nadużycie może mieć miejsce po (ale nie tylko):
	- **Upuszczeniu urządzenia.**
	- □ Uszkodzeniu przewodu zasilacza lub wtyki.
	- Wylaniu płynu do projektora.
	- Narażeniu projektora na oddziaływanie deszczu lub wilgoci.
	- $\square$  Upuszczeniu czegoś na projektor lub poluzowaniu elementów w jego wnętrzu.

Nie należy próbować naprawiać tego urządzenia samodzielnie. Otwieranie lub zdejmowanie pokryw, może narazić użytkownika na niebezpieczne napięcia lub inne niebezpieczeństwa. Przed wysłaniem urządzenia do naprawy należy skontaktować się z firmą Optoma.

- 7. Nie należy dopuścić do przedostania się do projektora obiektów lub płynów. Mogą one dotknąć do miejsc pod niebezpiecznym napięciem i spowodować pożar lub porażenie prądem.
- 8. Oznaczenia dotyczące bezpieczeństwa znajdują się na obudowie projektora.
- 9. Urządzenie może naprawiać wyłącznie odpowiedni personel serwisu.

## **Środki ostrożności**

<span id="page-2-0"></span>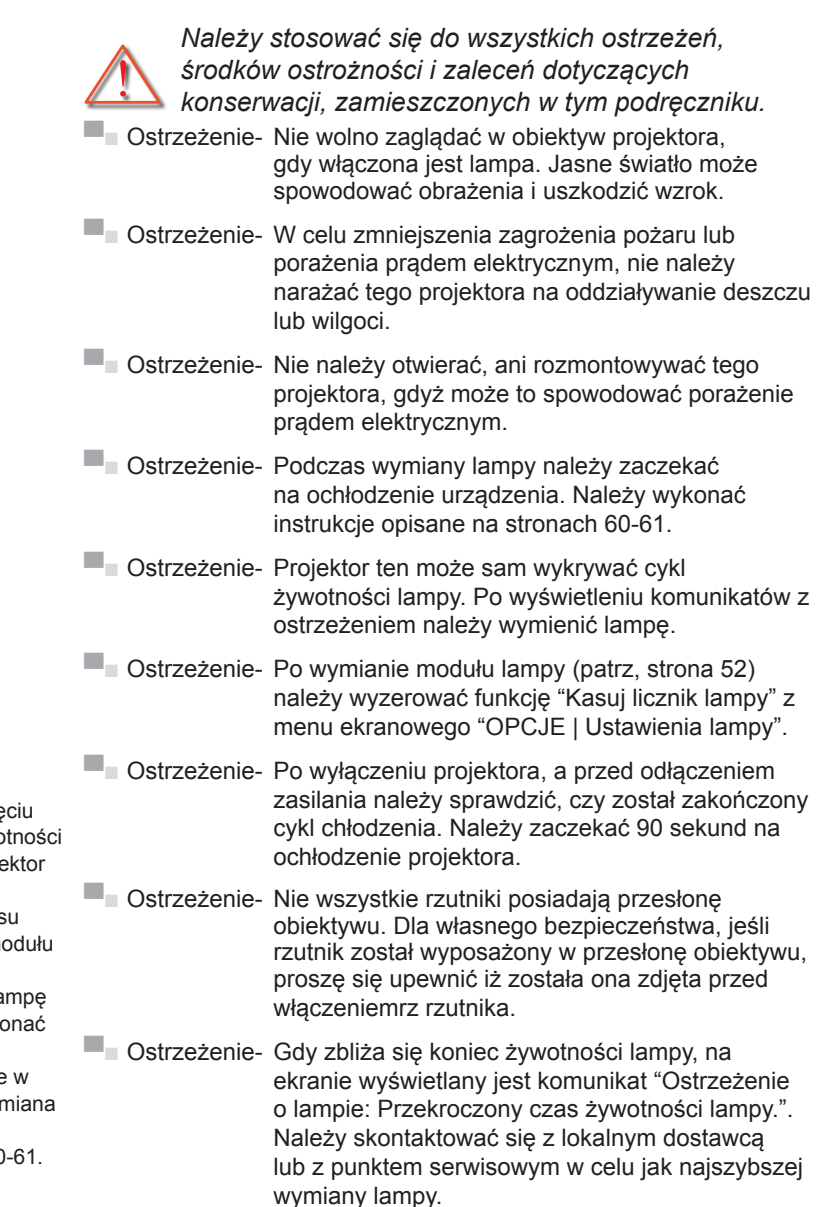

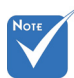

← Po osiągnię końca żywo lampy, proje nie włączy się, do czas wymiany m lampy. Aby wymienić la należy wyko procedury wymienione części "Wyr lampy" na stronach 60

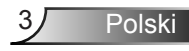

#### *Należy:*

- Przed czyszczeniem produktu wyłączyć urządzenie i odłączyć wtyczkę zasilania z gniazda zasilania prądem zmiennym.
- Do czyszczenia obudowy wyświetlacza należy stosować miękką, suchą szmatkę zwilżoną w łagodnym detergencie.
- Jeśli produkt nie będzie używany przez dłuższy czas należy odłączyć go od gniazda prądu zmiennego.
- Unikać używania w miejscach, w których może wystąpić nadmierne zapylenie i zabrudzenie.

#### *Nie należy:*

- Blokować szczelin i otworów wentylacyjnych urządzenia.
- Stosować do czyszczenia środków czyszczących o własnościach ściernych, wosków lub rozpuszczalników.
- Używać produktu w następujących warunkach:
- Używania w miejscach ekstremalnie gorących, zimnych lub wilgotnych.
	- Należy upewnić się, czy temperatura pomieszczenia mieści się w granicach 5 - 40°C.
	- Wilgotność względna 5 40°C, 80% (maks.), bez kondensacii.
- Używania w pobliżu jakichkolwiek urządzeń, które generują silne pole magnetyczne.
- Używania w bezpośrednim świetle słonecznym.

**Polski** 

## <span id="page-4-0"></span>**Ostrzeżenia dotyczące ochrony oczu**

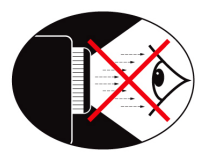

- **▀■** Należy unikać bezpośredniego patrzenia/zaglądania w wiązkę projektora. O ile to możliwie należy stawać tyłem do wiązki.
- **▀■** Podczas stosowania projektora w klasach szkolnych, należy zwrócić uwagę uczniom, aby nie patrzyli na wiązkę światła, gdy poproszą o wskazanie czegoś na ekranie.
- **▀■** Aby zminimalizować zużycie prądu przez lampę, należy w celu zmniejszenia poziomu światła otoczenia, stosować zasłony w pomieszczeniu projekcji.

### **Właściwości produktu**

- **▀■** Natywna rozdzielczość XGA (1024 x 768)/WXGA (1280 x 800)
- **▀■** Zgodność z HD Obsugiwane 720p i 1080p
- **▀■** Technologia BrilliantColorTM
- **▀■** Slot Kensington
- **▀■** Sterowanie RS232
- **▀■** Natychmiastowe wyłączenie
- **▀■** Full 3D (Zobacz stronę 64)
- **▀■** Funkcje produktu zostaną skonfigurowane przez producenta według uwarunkowań praktycznych.

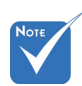

 Poszczególne cechy produktu mogą się różnić w zależności od modelu.

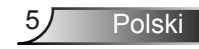

### <span id="page-5-0"></span>**Omówienie zawartości opakowania**

*Rozpakuj i sprawdź zawartość opakowania, aby upewnić się, że znajdują si ę w nim wszystkie wymienione poniżej części. Jeśli czegokolwiek brakuje, należy skontaktować się z najbliższym punktem serwisowym.*

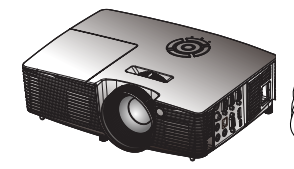

Projektor

Przewód zasilający

L R Freeze

Keystone Volume 4 5 6 6 7 8  $U(1)$ Source Resync User2 USer2 VGA Video Laser Page+

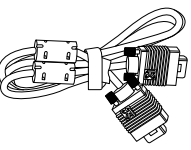

Kabel VGA<sup>(\*)</sup>

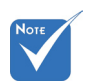

 Z powodu różnych zastosowań w każdym kraju, w niektórych regionach mogą być dostarczane inne akcesoria.

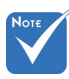

 (\*) Wybrane akcesoria mogą nie zostać załączone do opakowania różnice wynikają z ofert regionalnej oraz specyfikacji modela.

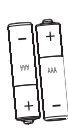

Baterii

Dokumentacja:

- **V** Podręcznik użytkownika
- $\overline{M}$  Karta gwarancyjna
- $\overline{\mathsf{M}}$  Karta szybkiego uruchomienia
- $\overline{\mathsf{W}}$  Karta WEEE (wyłącznie dla EMEA)

Pilot zdalnego sterowania Torba przenośna<sup>(\*)</sup> na podczerwień

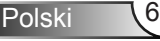

### <span id="page-6-0"></span>**Omówienie produktu**

Główny rozdział

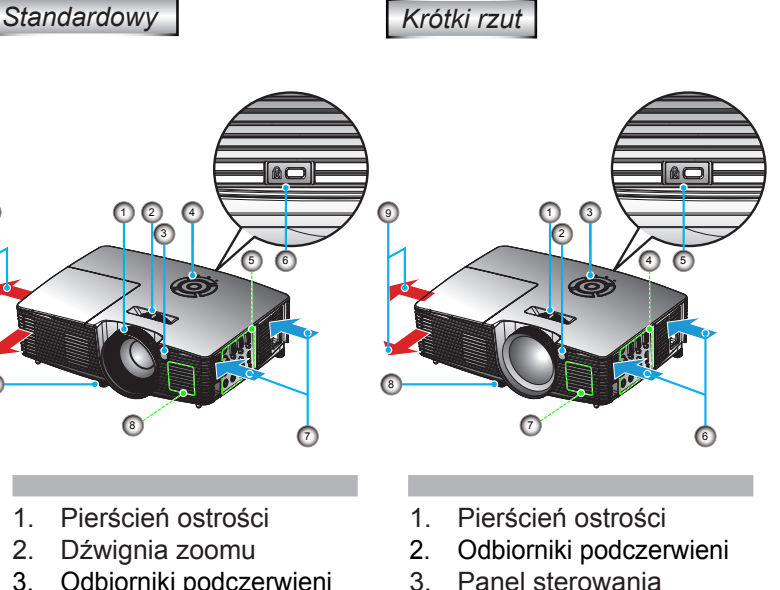

- 3. Odbiorniki podczerwieni
- 4. Panel sterowania<br>5. Połaczenia weiści
- 5. Połączenia wejścia/ wyjścia
- 6. Port blokady Kensington™
- 7. Wentylacja (wlot)
- 8. Głośnik

10

9

- 9. Nóżki regulacji nachylenia
- 10. Wentylacja (wyjście)
- 3. Panel sterowania<br>4. Połaczenia weiści
- Połączenia wejścia/ wyjścia
- 5. Port blokady Kensington™
- 6. Wentylacja (wlot)
- 7. Głośnik
- 8. Nóżki regulacji nachylenia
- 9. Wentylacja (wyjście)

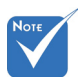

- Interfejs zależy od specyfikacji modela.
- Nie należy blokować wejścia/wyjścia otworów wentylacyjnych.

7 Polski

### <span id="page-7-0"></span>**Panel sterowania**

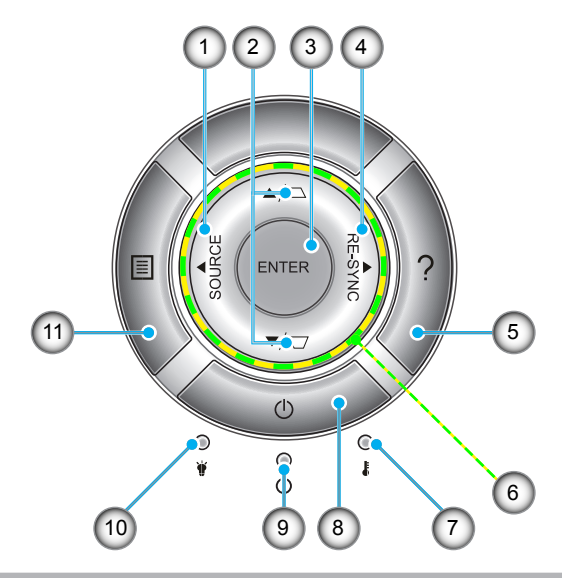

- 1. Źródło
- 2. Korekcja Trapez
- 3. Wprowadź
- 4. Resynchronizacja
- 5. Pomoc
- 6. Przyciski wyboru czterech kierunków
- 7. Temp LED
- 8. Zasilanie
- 9. LED Włączony/W stanie oczekiwania
- 10. Lampa LED
- 11. Menu

### **Połączenia wejścia/wyjścia**

<span id="page-8-0"></span>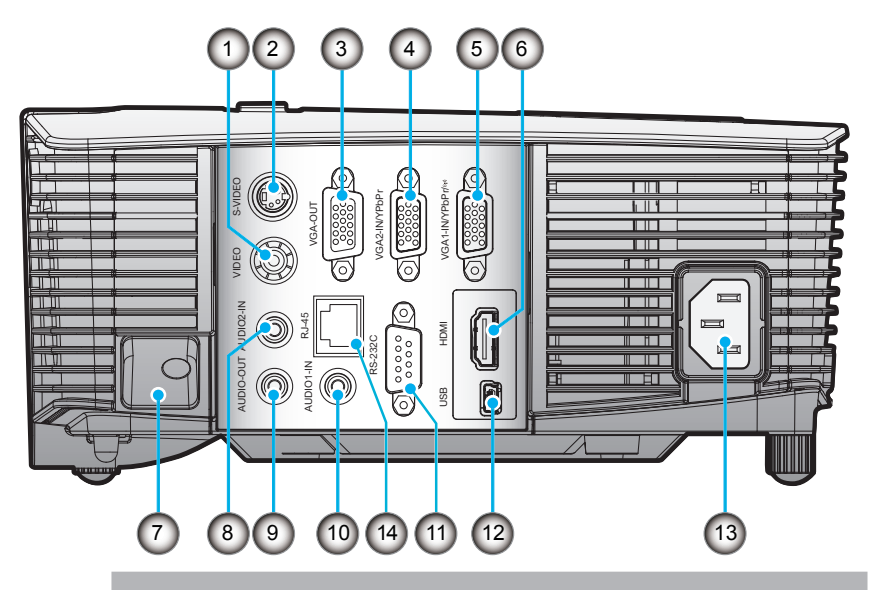

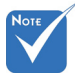

- Loop through w monitorze obsługuje tylko złącze wejścia VGA2-IN/YPbPr.
- Interfejs zależy od specyfikacji modela.
- **EXALLEX** sprzętowy VGA należy do akcesoriów opcjonalnych. W celu uzyskania szczegółowych infromacii prosze skontaktować się z serwisem Optoma.
- 1. Złącze wejścia Composite Video
- 2. Złącze wejścia S-Video
- 3. Złącze wyjścia VGA (Wyjście loop-through monitora)
- 4. Złącze wejścia VGA2-IN/YPbPr (Analogowy sygnał PC/ Wejście komponetowe wideo/HDTV/YPbPr)
- 5. Złącze wejścia VGA1-IN/YPbPr/(p) (Analogowy sygnał PC/ Wejście wideo komponentowego/HDTV/YpbPr/Bezprzewodowa funkcja dzieki kluczowi sprzetowemu VGA)

Polski

- 6. Złącze HDMI
- 7. Wtyk blokady zabezpieczającej
- 8. Złącze wejścia Audio2 (3,5 mm gniazdo mini jack)
- 9. Złącze wyjścia audio (3,5 mm gniazdo mini jack)
- 10. Złącze wejścia Audio1 (3,5 mm gniazdo mini jack)
- 11. Złącze RS-232 (9-pin)
- 12. Usługa USB oraz zdalna myszka
- 13. Zasilanie
- 14. RJ45

### **Pilot zdalnego sterowania**

<span id="page-9-0"></span>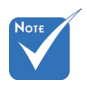

 Interfejs zależy od specyfikacji modelu.

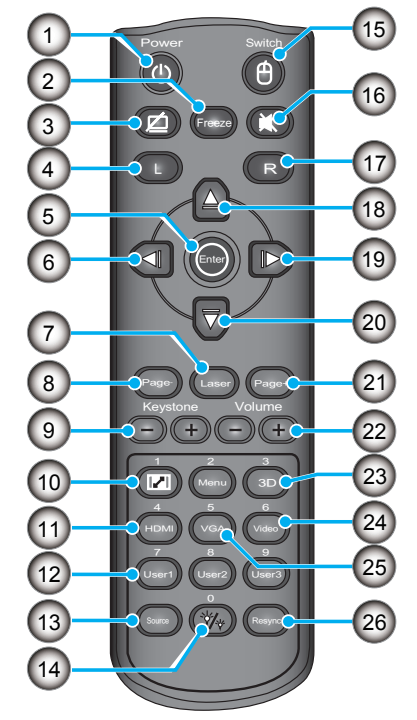

- 1. Zasilanie Wł/Wył
- 2. Zatrzymaj<br>3. Czysty wy
- 3. Czysty wyświetlacz & zmutowany głos
- 4. Kliknięcie lewym przyciskiem myszy USB
- 5. Wprowadź
- 6. Przycisk lewego wyboru
- 7. Wskaźnik laseru<br>8. Strona w dół
- 8. Strona w dół
- 9. Trapez +/-
- 10. Aspekt
- 11. HDMI
- 12. Przycisk definiujący użytkownika
- 13. Źródło
- 14. Tryb jasności
- 15. Przełącznik funkcji włącz/wyłącz myszy
- 16. Wycisz
- 17. Prawy przycisk myszy USB
- 18. Przycisk wyboru do góry
- 19. Przycisk wyboru w prawo
- 20. Przycisk wyboru na dół
- 21. Strona w górę
- 22. Głośność +/-
- 23. 3D
- 24. Wideo
- 25. VGA
- 26. Resynchronizacja

## *Instalacja*

### <span id="page-10-0"></span>**Podłączanie projektora Podłączenie do komputera/notebooka**

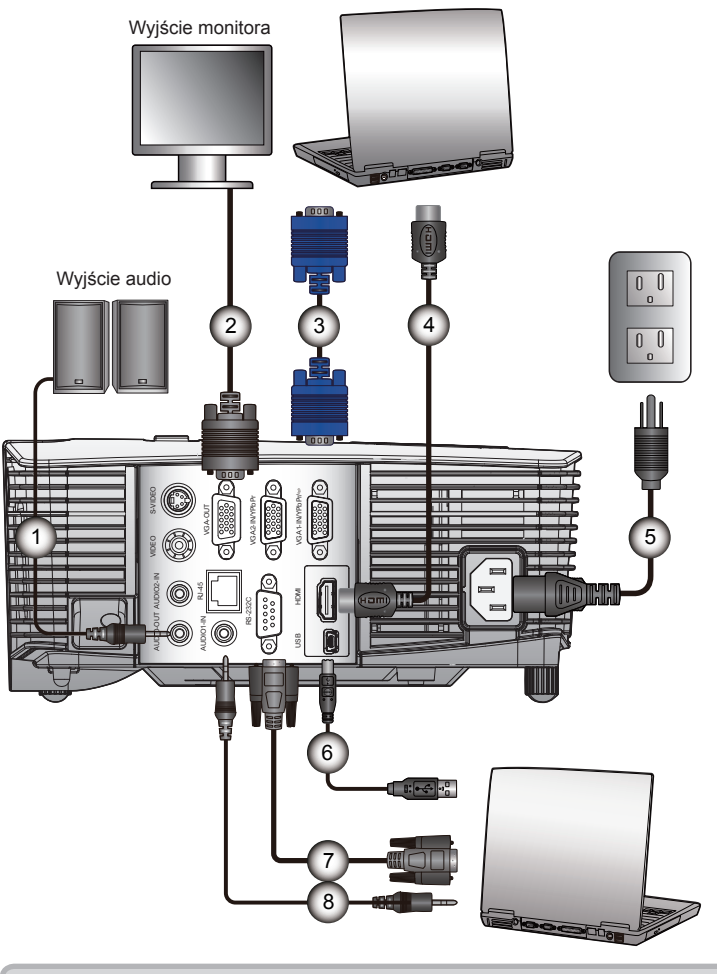

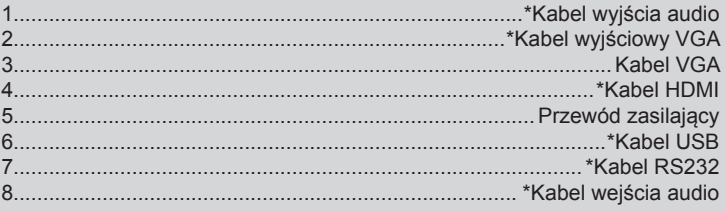

Polski

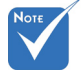

- Ze względu na różnice zastosowań w każdym kraju, w niektórych regionach mogą być dostarczane inne akcesoria.
- (\*) Akcesoria opcjonalne
- Interfejs zależy od specyfikacji modela.

<span id="page-11-0"></span>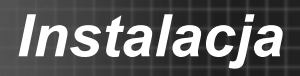

### **Podłączenie do źródeł video**

Wyjście Composite Video

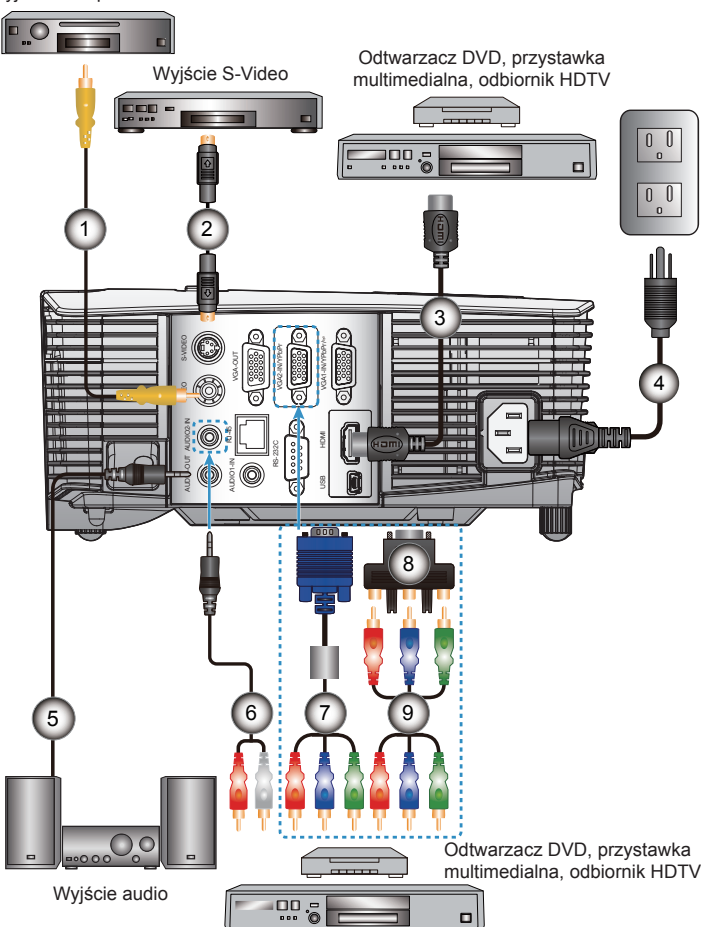

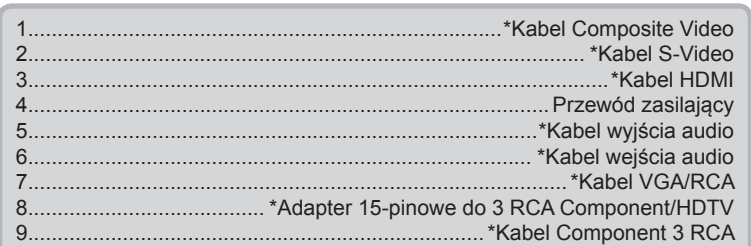

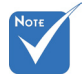

- Ze względu na różnice zastosowań w każdym kraju, w niektórych regionach mogą być dostarczane inne akcesoria.
- (\*) Akcesoria opcjonalne
- Interfejs zależy od specyfikacji modela.

## *Instalacja*

### **Włączanie/wyłączanie zasilania projektora**

### **Włączanie zasilania projektora**

- 1. Bezpiecznie podłącz kabel od prądu oraz kabel sygnału. cable. Po podłączeniu, dioda LED zmieni kolor na czerwony.
- 2. Włącz lampę naciskając przycisk " $\psi$ " na projektorze lub na pilocie. Dioda MOCY LED zmieni się teraz na niebieska.  $\bullet$ Przez około 10 sekund wyświetlany będzie ekran startowy. Podczas pierwszego użycia projektora, pojawi się polecenie wybrania preferowanego języka i trybu oszczędzania energii.
- 3. Włącz i podłącz źródło wyświetlania na ekranie (komputer, notebook, odtwarzacz video, itd). Projector automatycznie wykryje źródło. Jeśli nie wykryje, naciśnij przycisk menu i przejdź do "OPCJE". Upewnij się, że "Blokada źródła" jest ustawiona na "Wył".
- Przy podłączeniu w tym samym czasie wielu źródeł, do przełączania pomiędzy wejściami należy użyć przycisku "Źródło" w panelu sterowania lub bezpośrednich przycisków źródła pilota zdalnego sterowania.

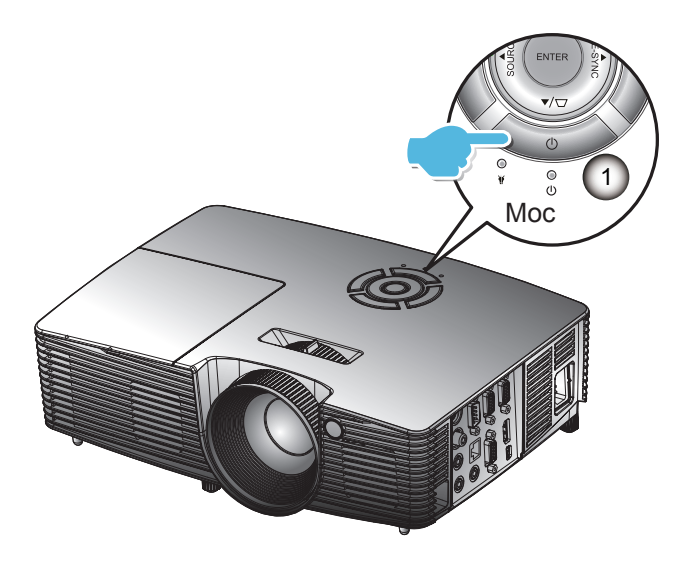

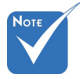

 Najpierw należy włączyć projektor, a następnie wybrać źródła sygnałów.

<span id="page-12-0"></span>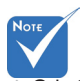

Gdy trb Tryb zasilania (Czuwanie) ustawiony został na Eko (< 0,5 W), wyjście VGA, Audio pass-through zostaną deaktywowane gdy projektor znajduje się w trybie czuwania.

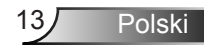

### **Wyłączanie zasilania projektora**

<span id="page-13-0"></span>1. Wciśnij przycisk  $\mathbf{D}$ " na pilocie zdalnego sterowania lub na panelu kontrolnym aby wyłączyć projektor. The following message will be displayed on the screen.

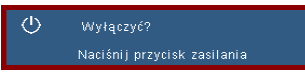

Wciśnij ponownie przycisk " $\mathbf{U}$ " aby potwierdzić, w przeciwnym razie wiadomość zniknie po 15 sekundach. Rzutnik zawiesi się gdy przycisk " $\Phi$ " zostanie włączony po raz drugi.

2. Wiatraki będą kontynuować działanie przed 10 sekund a następnie dioda MOCY LED zapali się na niebiesko. Podczas niniejszego okresu, rzutnik nie może zostać ponownie włączony oraz nie powinien zostać odłączony od prądu.

Gdy już cykl chłodzenia zostanie zakończony, LED MOCY zapali się na stale na czerwono (tryb oczekiwania). W niniejszym momencie, rzutnik może zostać włączony przez naciśniecie przycisku " $\mathbf{\Theta}$ ".

- 3. Odłącz przewód zasilający z gniazda zasilania i od projektora.
- 4. Nie należy włączać projektora natychmiast po wykonaniu procedury wyłączenia zasilania.

### **Wskaźnik ostrzeżeń**

Po pojawieniu się wskaźników ostrzeżenia (patrz poniżej), projektor zostanie automatycznie wyłączony:

- Wskaźnik "LAMPA" zmieni kolor na czerwony, a wskaźnik "Włączenie/Wstrzymanie" zacznie migać na czerwono.
- Wskaźnik "TEMPERATURA" zmieni kolor na czerwony, a wskaźnik "Włączenie/Wstrzymanie" zacznie migać na czerwono. Oznacza to przegrzanie projektora. W normalnych warunkach, projektor można ponownie włączyć.
- ◆ Wskaźnik LED "Temperatura" zmieni kolor na czerwony, a wskaźnik "Włączenie/Wstrzymanie" zacznie migać na czerwono.

Odłącz przewód zasilający od projektora, zaczekaj 30 sekund i spróbuj ponownie. Jeśli wskaźnik ostrzeżenia zaświeci się ponownie, skontaktuj się z najbliższym punktem serwisowym w celu uzyskania pomocy.

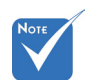

 Jeśli pojawiają się tego rodzaju problemy z projektorem skontaktuj się z najbliższym punktem serwisowym . Dalsze informacje znajdują się na stronach 71-72.

## *Instalacja*

### <span id="page-14-0"></span>**Regulacja projektowanego obrazu**

### **Regulacja wysokości projektora**

*Projektor jest wyposażony w nóżki podnoszenia, do regulacji wysokości obrazu.*

- 1. Zlokalizuj nóżkę regulacji, pod projektorem.
- 2. Obróć pokrętło regulujące zgodnie z ruchem wskazówek zegara aby podnieść projektor oraz w kierunku przeciwnym aby opuścić projektor. W razie potrzeby czynność można powtórzyć z pozostałą nogą.

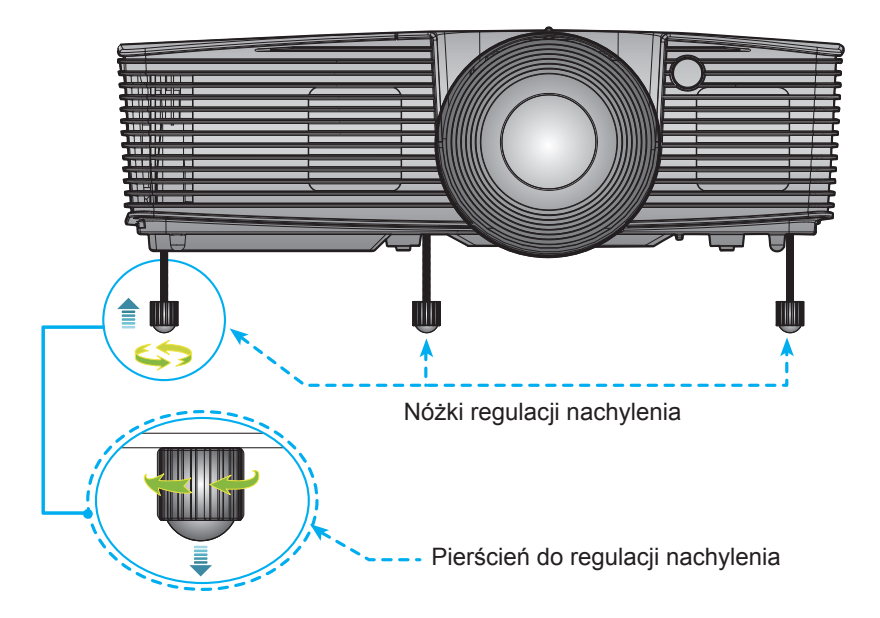

<span id="page-15-0"></span>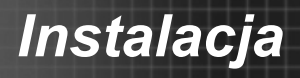

### **Regulacja zoomu/ostrości projektora**

Obrót pokrętła zoom umożliwia powiększenie lub zmniejszenie. Aby ustawić ostrość obrazu, należy obracać pierścień ostrości, aż do uzyskania wyraźnego obrazu.

- Serie XGA: Projektor uzyskuje ostrość w odległości od 3,28 do 39,4 stóp (1,0 do 12,0 metrów).
- Serie WXGA: Projektor uzyskuje ostrość w odległości od 3,28 do 32,8 stóp (1,0 do 10,0 metrów).
- XGA wraz z 0,6 TR: Projektor uzyskuje ostrość w odległości od 2,5 do 12 stóp (0,76 do 3,66 metrów).
- WXGA wraz z 0,5 TR: Projektor uzyskuje ostrość w odległości od 1,64 do 11 stóp (0,5 do 3,35 metrów).

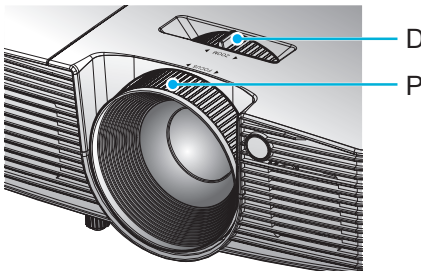

Dźwignia zoomu

Pierścień ostrości

## *Instalacja*

### <span id="page-16-0"></span>**Regulacja rozmiaru projektowanego obrazu**

- Serie XGA: Rozmiar obrazu do projekcji od 27.5" ~ 302.8" (0,70 do 7,69 metrów).
- ▶ Serie WXGA: Rozmiar obrazu do projekcji od 27,3 do 299.5 (0,69 do 7,60 metrów).
- XGA wraz z 0,6 TR: Rozmiar obrazu do projekcji od 60.7" ~ 291.7" (1,55 ~ 7,42 metrów).
- WXGA wraz z 0,5 TR: Rozmiar obrazu do projekcji od 44.3"  $\sim$  297" (1,13  $\sim$  7,54 metrów).

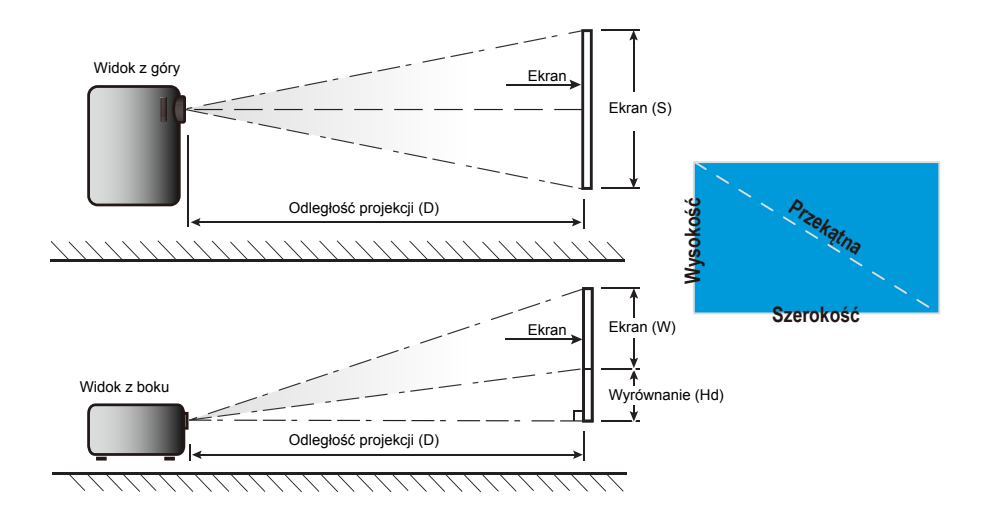

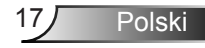

## *Instalacja*

### **Standardowy**

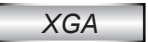

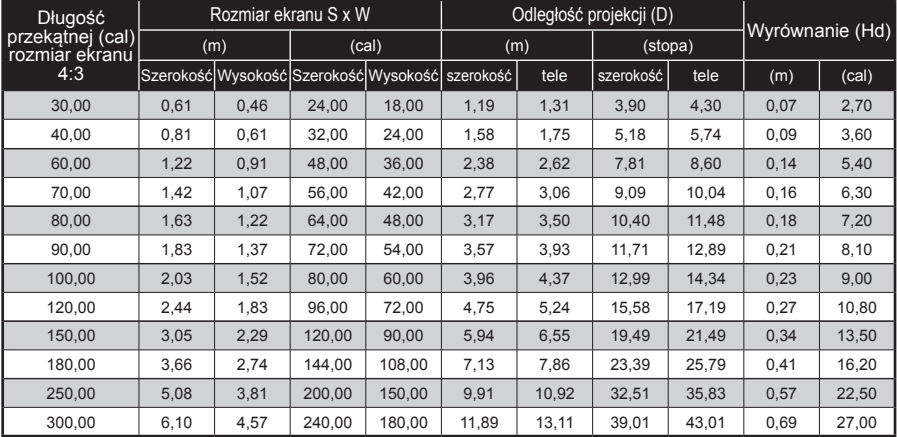

### *WXGA*

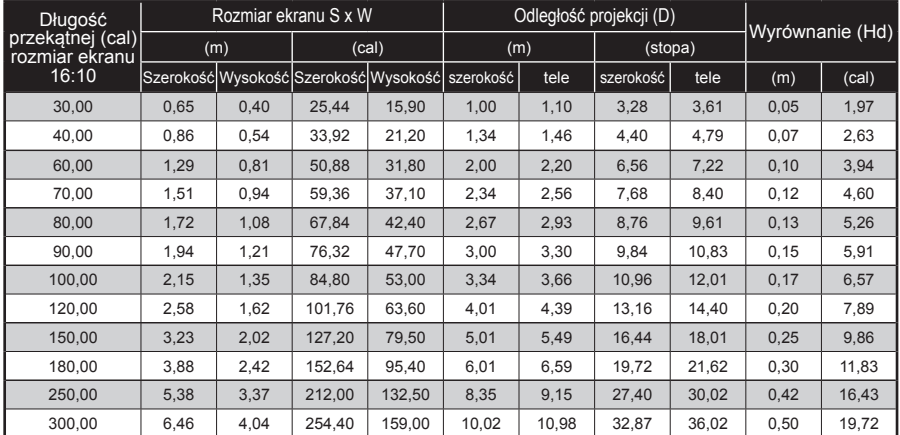

Ta tabela pełni wyłącznie rolę odniesienia dla użytkownika.

### **Krótki rzut**

### *XGA*

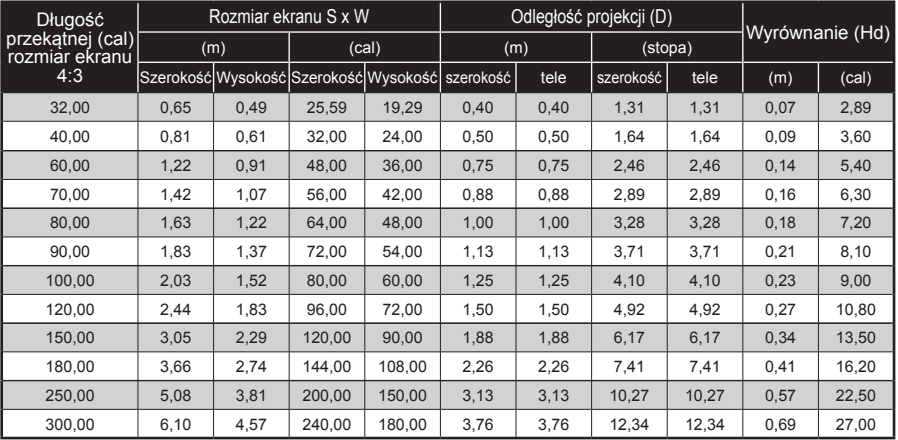

### *WXGA*

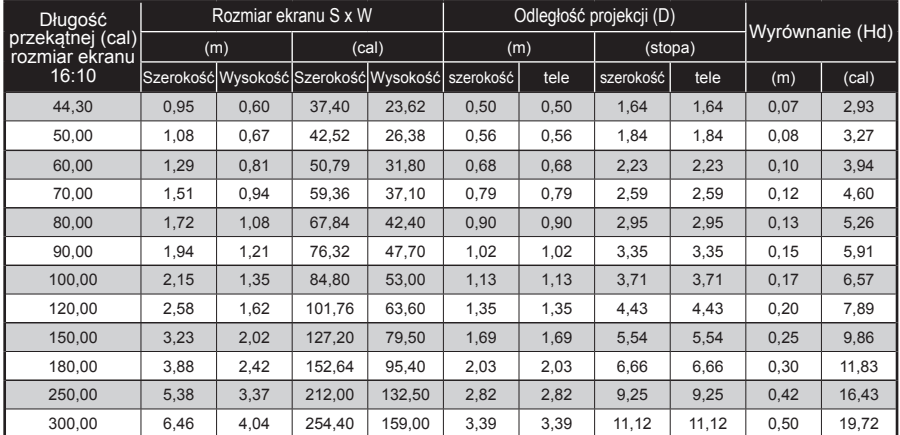

Ta tabela pełni wyłącznie rolę odniesienia dla użytkownika.

### <span id="page-19-0"></span>**Panel sterowania Panel sterowania i pilot zdalnego sterowania**

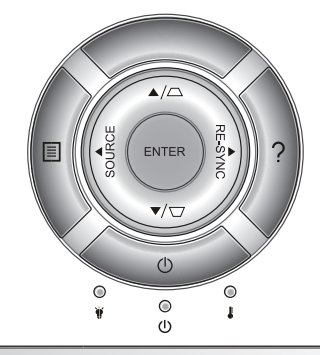

Używając panelu kontrolnego

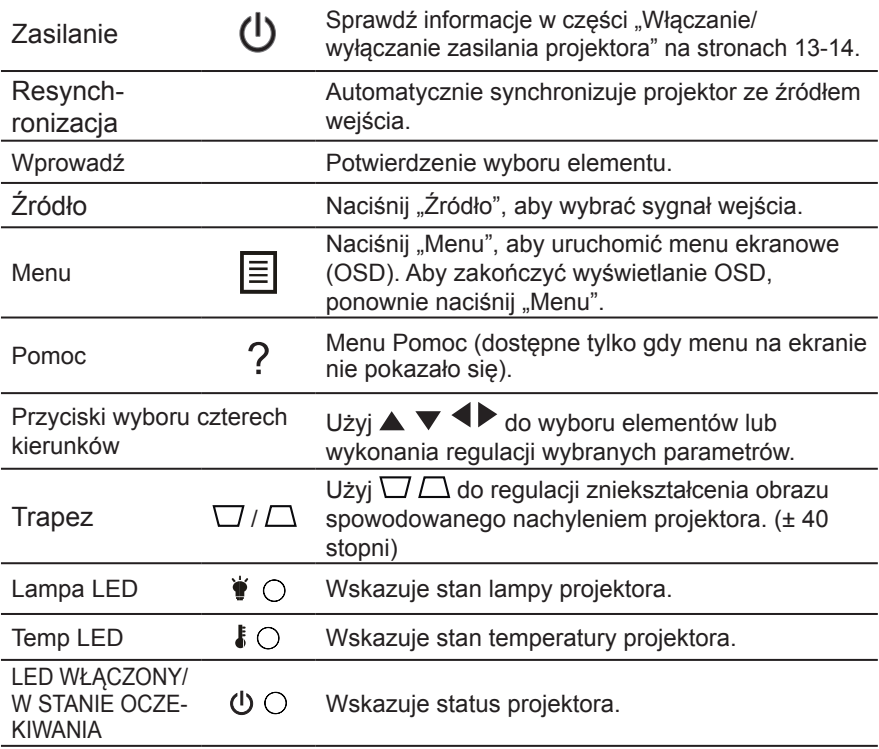

### **Pilot zdalnego sterowania**

<span id="page-20-0"></span>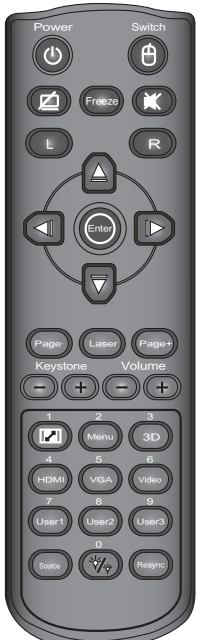

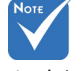

 Interfejs zależy od specyfikacji modelu.

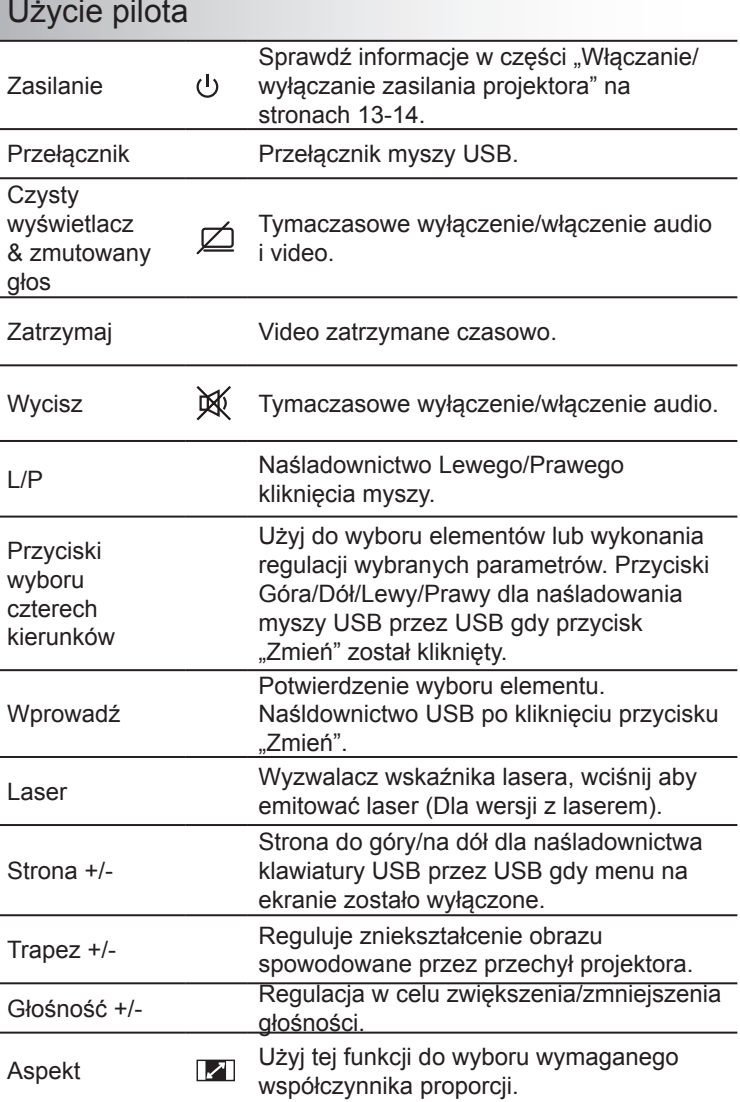

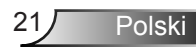

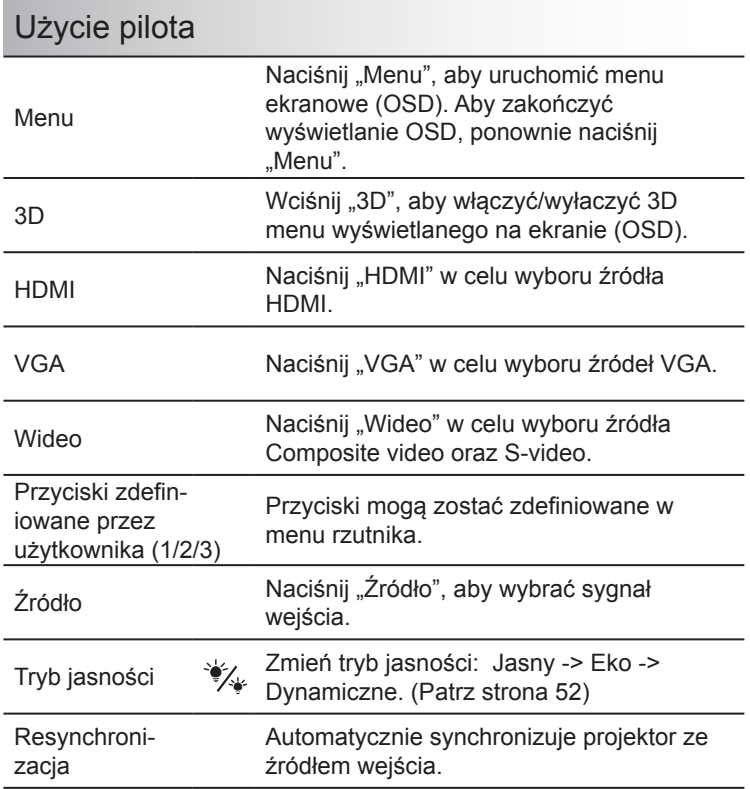

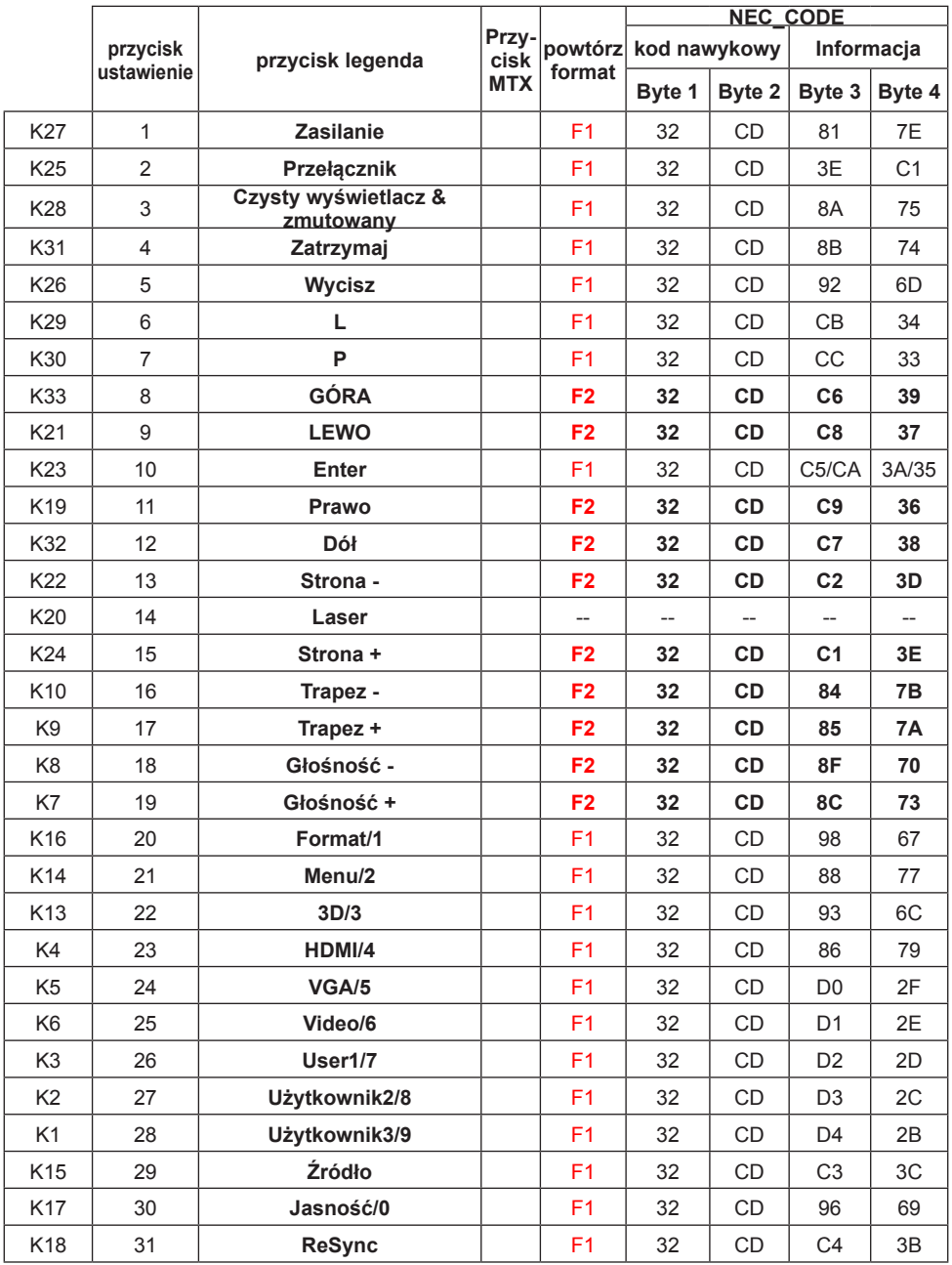

23 Polski

### Instalacja baterii

Podczas wymiany używać baterii tego samego typu lub podobnych zalecanych przez producenta.

### A OSTRZEŻENIE

Nieprawidłowe użycie baterii może spowodować przeciekiem chemicznym lub eksplozją. Upewnij się iż podążasz za poniższymi instrukcjami.

- Nie należy mieszać baterii różnych typów. Różne typy baterii posiadają różny opis.
- Nie należy mieszać starych i nowych baterii. Mieszanie starych i nowych baterii może skrócić żywotność nowych baterii oraz spowodować przeciek chemiczny w starych bateriach.
- Usuń baterie jak tylko zostaną one wyczerpane. Chemikalia, które wyciekną z baterii i wejdę w kontakt ze skórą moga spowodować wysypkę. Jeśli dojdzie do wycieku chemikaliów, wytrzyj wszystko szmatką.
- Baterie dołączone do niniejszego produktu mogą mieć krótszą żywotność w związku z warunkami przechowywania.
- Usuń baterie z pilota jeśli pilot nie będzie używany w celu przedłużenia żywotności baterii.
- Pozbywając się baterii dostosuj się do lokalnego prawa.

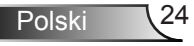

### Używanie przycisku Pomoc

Funkcja Pomoc umożliwia łatwe ustawienia i działanie.

 $\blacktriangleright$  Wciśnij przycisk "?" button na panelu kontroli aby otworzyć menu pomoc.

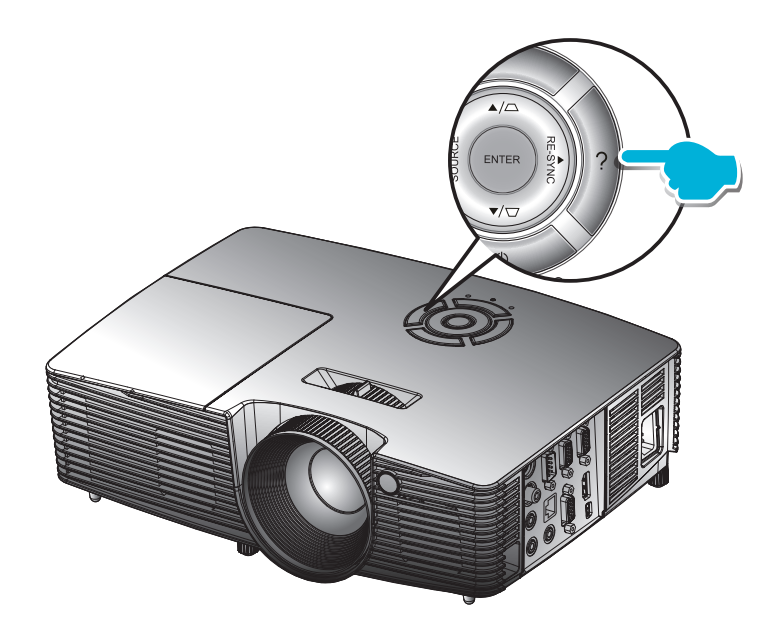

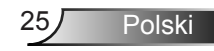

### ▶ Przycisk menu pomocy działa wyłacznie wtedy, gdy nie wykryte zostało żadne źródło wejścia.

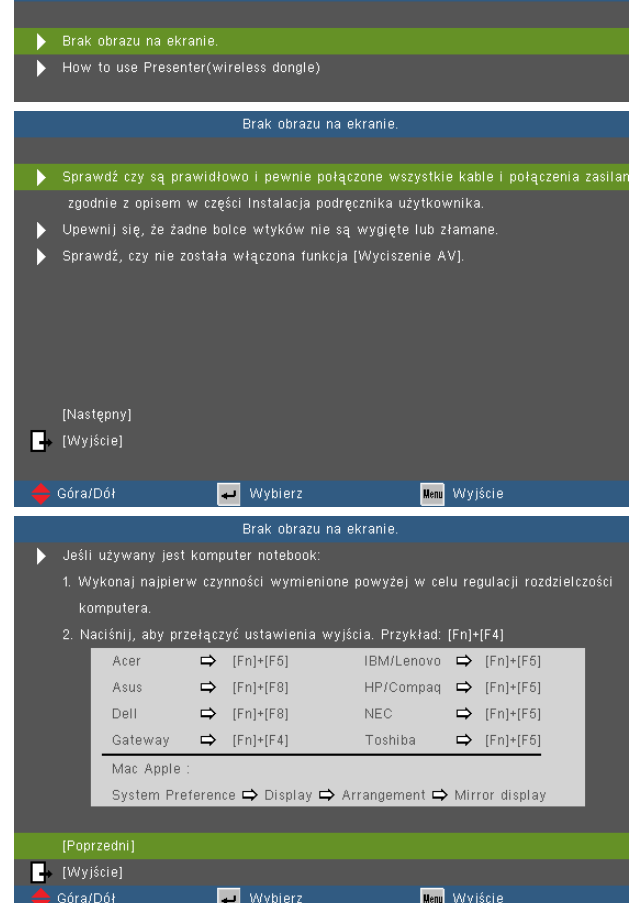

Jeśli wykryto źródło wejścia i naciśnięty zostanie przycisk pomocy, pojawią sięnastępujące strony pomagając w zdiagnozowaniu problemów.

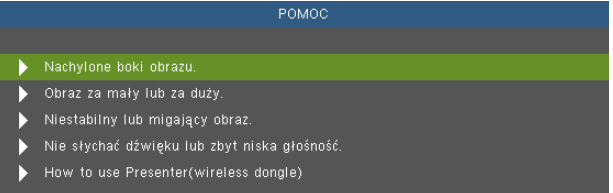

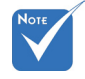

 W celu uzyskania dalszych szczegółowych informacii. sprawdź część "Rozwiązywanie problemów" na stronach 54-59.

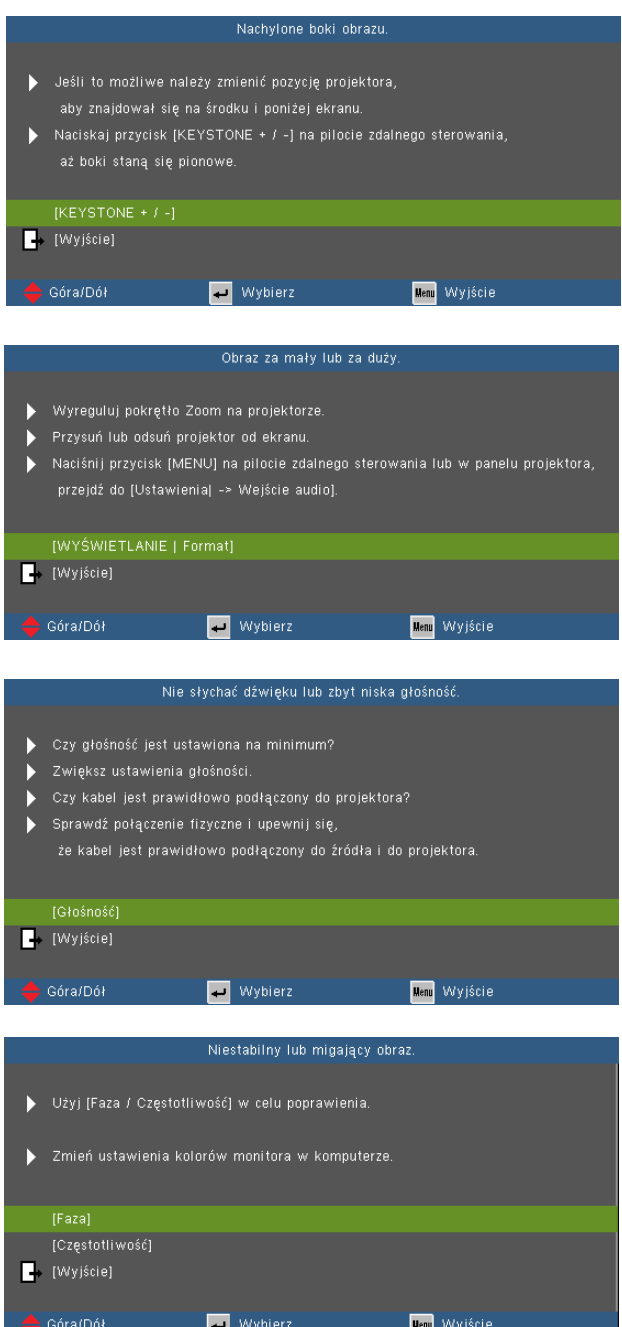

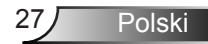

### <span id="page-27-0"></span>**Menu ekranowe**

*Projektor posiada wielojęzykowe menu wyświetlane na ekranie, które pozwala na dokonanie regulacji obrazu oraz zmiany różnorakich ustawień.* 

### **Posługiwanie się projektorem**

- 1. Aby otworzyć menu OSD, naciśnij "Menu" na pilocie zdalnego sterowania lub w bloku przycisków projektora.
- 2. Po wyświetleniu OSD, użyj przycisków  $\blacklozenge$  do wyboru dowolnego elementu w menu głównym. Podczas dokonywania wyboru na określonej stronie, naciśnij v lub "Wprowadź", aby przejść do podmenu.
- 3. Użyj ▲ ▼ przycisków do wybrania wymaganego elementu i wyreguluj ustawienia <>>>
przyciskiem.
- 4. Wybierz następny element do regulacji w podmenu i wyreguluj w sposób opisany powyżej.
- 5. Naciśnij "Wprowadź" w celu potwierdzenia, po czym ekran powróci do menu głównego.
- 6. Aby zakończyć, ponownie naciśnij "MENU". Menu OSD zostanie zamknięte, a projektor automatycznie zapisze nowe ustawienia.

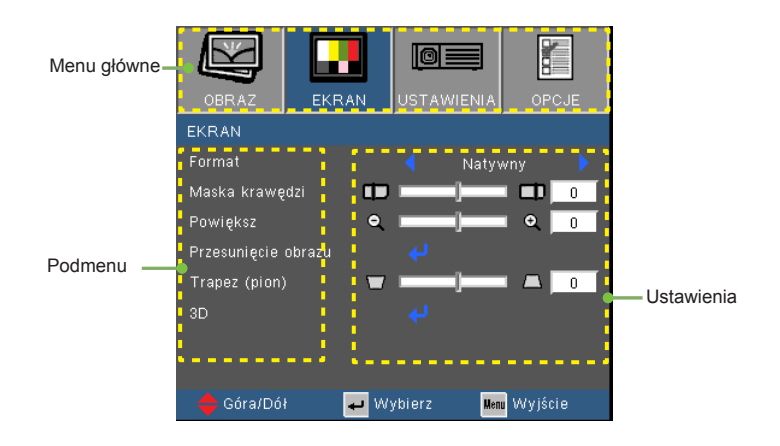

Polski<sub>28</sub>

### **Drzewo menu**

<span id="page-28-0"></span>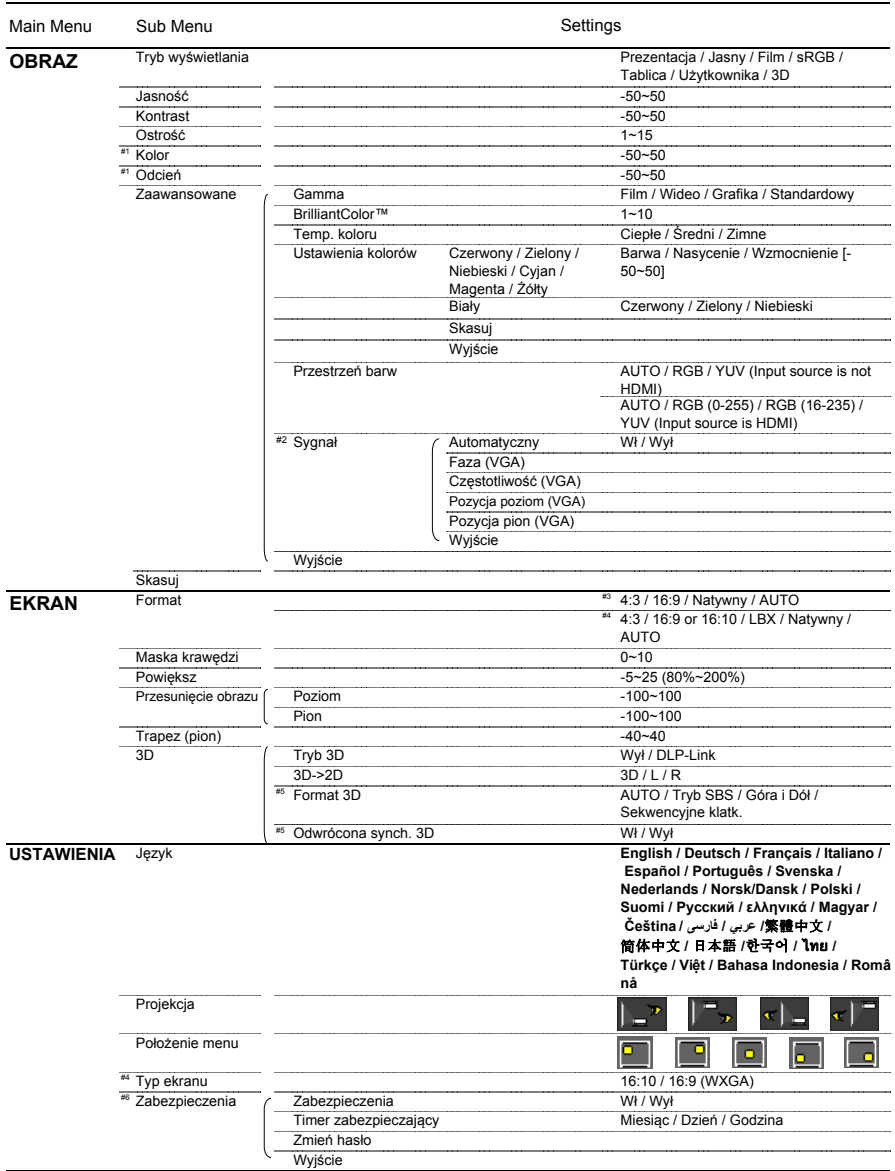

29 Polski

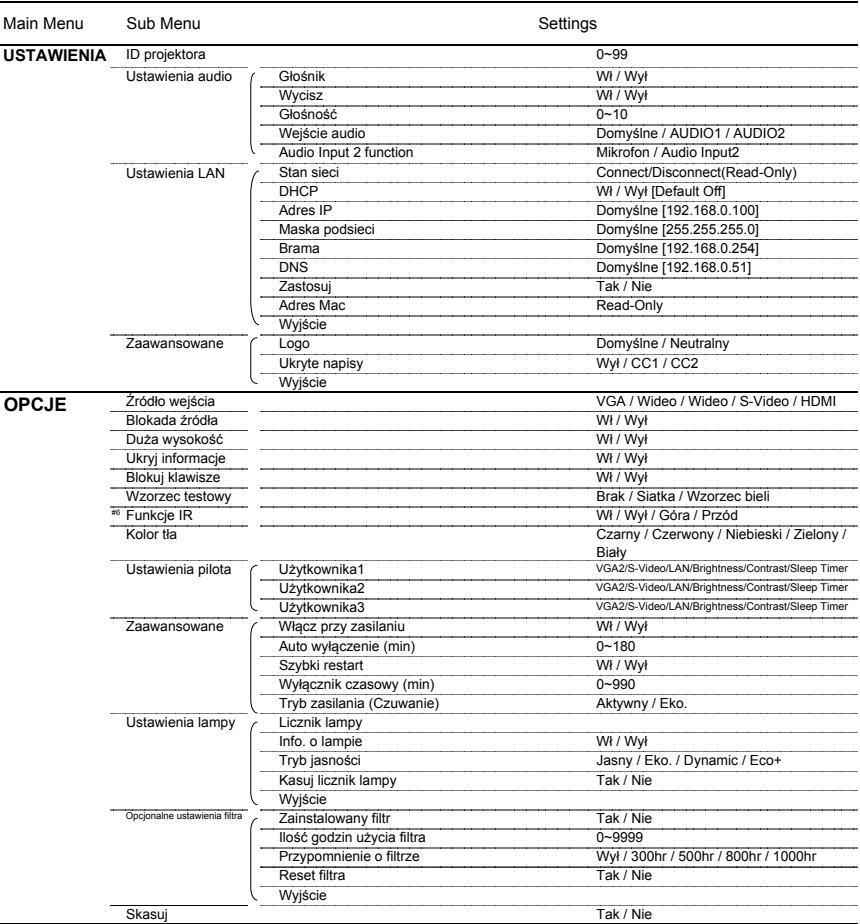

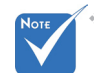

- $\cdot$  Proszę wziąć pod uwagę, iż menu wyświetlane na ekranie (OSD) może się różnić w zależności od typu sygnału i modela projektora którego używasz.
- $*$  (#1) "Kolor" lub "Odcień" są obsługiwane wyłącznie w trybie Video.
- $*$  (#2) "Sygnał" jest obsługiwany wyłącznie dla analogowego sygnału VGA (RGB).
- (#3) Wyłącznie dla XGA.
- $*$  (#4) Tylko dla modelu WXGA. W zależności od ustawień ekranu 16:9 lub 16:10.
- $*$  (#5) "Odwrócona synchronizacja 3D" jest dostępna tylko gdy tryb 3D jest odblokowany i jest ona dla tylko dla DLP-Link glass.
- (#6) Niniejsza funkcja zależy od specyfikacji modelu.

## <span id="page-30-0"></span>*OBRAZ*

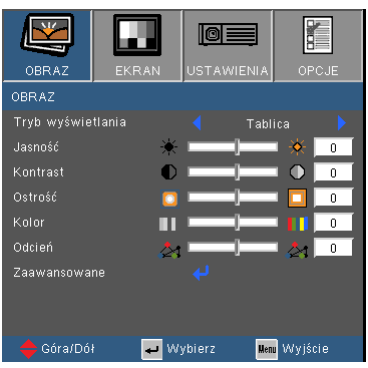

Polski

#### Tryb wyświetlania

Dostępnych jest wiele wstępnych ustawień fabrycznych, zoptymalizowanych dla różnych typów obrazów.

- Prezentacja: Dobre kolory i jasność z wejścia PC .
- Jasny: Maksymalna jasność z wejścia PC.
- ▶ Film: Do kina domowego.
- sRGB: Standardowa dokładność kolorów.
- Tablica: Ten tryb należy wybrać w celu uzyskania optymalnych ustawień kolorów podczas projekcji na tablicy (zielona).
- Użytkownika: Ustawienia użytkownika.
- 3D: Rekomendowane ustawienia dla trybu 3D udostępnione. Wszelkie dalsze regulacje wykonane przez użytkownika w trybie 3D, zostaną zapisane w tym trybie do dalszego używania.

#### Jasność

Regulacja jasności obrazu.

- ▶ Naciśnij w celu < przyciemnienia obrazu.
- $\triangleright$  Naciśnij  $\triangleright$  w celu rozjaśnienia obrazu.

#### Kontrast

Kontrast reguluje stopień różnicy pomiędzy najjaśniejszymi a najciemniejszymi obszarami obrazu.

- $\triangleright$  Naciśnij  $\blacktriangleleft$  w celu zmniejszenia kontrastu.
- $\triangleright$  Naciśnii  $\triangleright$  w celu zwiekszenia kontrastu.

### Ostrość

Regulacja ostrości obrazu.

- $\triangleright$  Naciśnij  $\blacktriangleleft$  w celu zmniejszenia ostrości.
- ▶ Naciśnii ▶ w celu zwiekszenia ostrości.

#### Kolor

Zmiana obrazu video z czarno-białego do całkowicie nasyconych kolorów.

- $\triangleright$  Naciśnii  $\blacktriangleleft$  w celu zmniejszenia nasycenia obrazu.
- $\blacktriangleright$  Naciśnij  $\blacktriangleright$ , aby zwiększyć nasycenie obrazu.

#### Odcień

Regulacja balansu kolorów czerwonego i zielonego.

- ▶ Naciśnii ◀, aby zwiekszyć ilość koloru zielonego obrazu.
- ▶ Naciśnii ▶ . aby zwiększyć ilość koloru czerwonego obrazu.

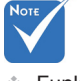

 Funkcje "Kolor" lub "Odcień" są obsługiwane wyłącznie w trybie Video.

## <span id="page-32-0"></span>*OBRAZ | Zaawansowane*

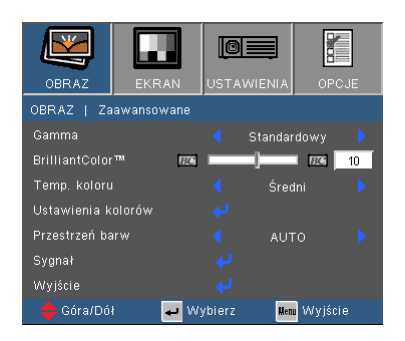

#### Gamma

Ustawienie to umożliwia wybór tabeli korekcji gamma, z dokładnymi wartościami umożliwiającymi uzyskanie najlepszej jakości wejścia obrazu.

- Film: dla kina domowego.
- Wideo: dla źródła video lub TV.
- Grafika: dla źródeł obrazu.
- Standardowy: dla źródła PC lub komputer.

#### BrilliantColor™

Ten regulowany element wykorzystuje nowy algorytm przetwarzania kolorów i systemowe przetwarzanie w celu podwyższenia jasności przy jednoczesnym zapewnianiu realnych, bardziej żywych kolorów obrazu. Zakres regulacji wynosi "0" do "10". Jeśli preferowane jest większe uwydatnienie kolorów obrazu, regulację należy wykonać regulację w kierunku ustawienia maksymalnego. Dla uzyskania bardziej równego i naturalnego obrazu należy wykonać regulację w kierunku ustawienia minimalnego.

#### Temp. koloru

Jeśli ustawisz na temperaturę zimną, obraz będzie będzie wyglądał bardziej niebieski. (chłodny obraz)

Jeśli ustawisz na temperaturę ciepłą, obraz będzie wyglądał bardziej czerwono. (ciepły obraz)

#### Ustawienia kolorów

Wciśnii ↓ w nastepnym menu jak poniżej i nastepnie użyj ▲ lub  $\blacktriangledown$  aby wybrać pozycie.

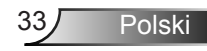

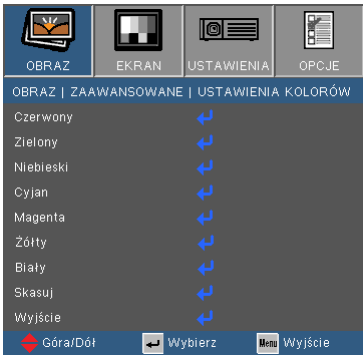

▶ Czerwony/Zielony/Niebieski/Cvian/Magneta/Żółty: Użyi ◀ oraz ▶ aby wybrać odcień, nasycenie oraz przyrost kolorów.

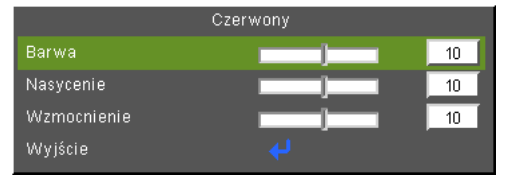

Biały: Użyj  $\triangleq$  oraz  $\triangleright$  aby wybrać kolory Czerwony, Zielony oraz Niebieski.

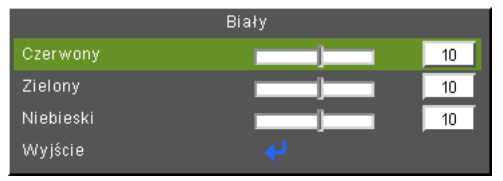

▶ Resetuj: Wybierz "Tak", aby przywrócić ustawienia fabryczne dla regulacji koloru.

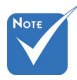

#### Przestrzeń barw

 (\*) Dostępne jedynie podczas połączenia z wejściowym źródłem HDMI.

Wybierz odpowiedni typ matrycy kolorów spośród AUTO, RGB, RGB (0-255)(\*), RGB (16-235)(\*) lub YUV.

**Skasui** 

Wybierz "Tak", aby przywrócić parametry wyświetlania wszystkich menu do domyślnych ustawień fabrycznych.

## <span id="page-34-0"></span>*OBRAZ | Zaawansowane | Sygnał (RGB)*

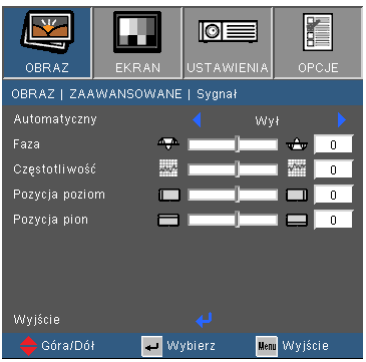

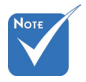

 Opcja "Sygnał" jest obsługiwanawyłącznie dla analogowego sygnału VGA (RGB).

#### Automatyczny

Automatycznie wybiera sygnał. Jeśli użyjesz tej funkcji faza,składniki częstotliwości wyszarzą się, a jeśli sygnał nie jest automatyczny faza i składniki częstotliwości ukażą się jako manualne i zostaną zachowane przy następnym włączeniu projektora.

#### Faza

Synchronizuje taktowanie sygnału wyświetlania karty graficznej. Użyj tej funkcji do poprawienia niestabilnego lub migającego obrazu.

#### **Czestotliwość**

Zmienia częstotliwość wyświetlania danych w celu dopasowania częstotliwości karty graficznej komputera. Funkcję tą należy użyć wyłącznie wtedy, gdy obraz miga w pionei.

#### Pozycja poziom

- $\triangleright$  Naciśnij  $\blacktriangleleft$  w celu przesunięcia obrazu w lewo.
- Naciśnij w celu przesunięcia obrazu w prawo.

#### Pozycja pion

- $\triangleright$  Naciśnij  $\blacktriangleleft$  w celu przesunięcia obrazu w dół.
- $\triangleright$  Naciśnij w celu przesunięcia obrazu w górę.

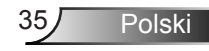

## <span id="page-35-0"></span>*EKRAN*

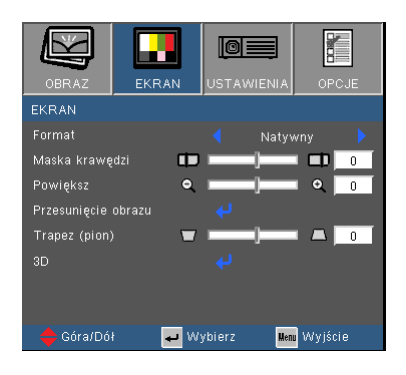

#### Format

Użyj tej funkcji do wyboru wymaganego współczynnika proporcji.

#### *XGA*

- 4:3: TTen format jest przeznaczony do źródeł wejścia 4×3.
- 16:9: Ten format jest przeznaczony do źródeł wejścia 16x9, takich jak HDTV i DVD, rozszerzonych do telewizji szerokoekranowej.
- $\triangleright$  Natywny: Ten format wyświetla oryginalny obraz bez skalowania.
- AUTO: Automatyczny wybór odpowiedniego formatu wyświetlania.

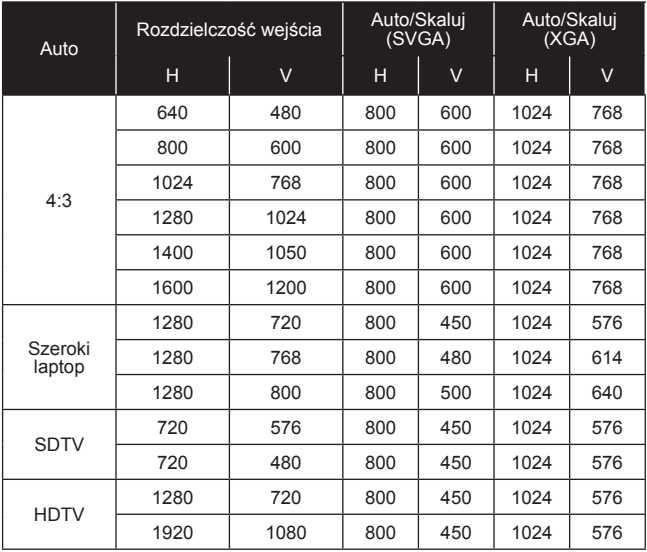
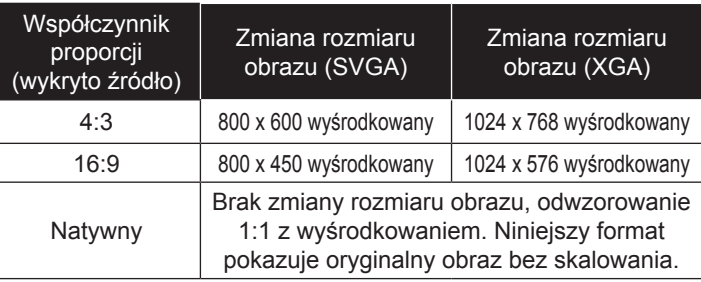

### *WXGA*

- 4:3: Ten format jest przeznaczony do źródeł wejścia 4 x 3.
- 16:9: Ten format jest przeznaczony do źródeł wejścia 16 x 9, takich jak HDTV i DVD, rozszerzonych do telewizji szerokoekranowej.
- 16:10: Ten format jest przeznaczony do źródeł wejścia 16 x 10, takich jak szerokoekranowe laptopy.
- LBX: Niniejszy format służy dla źródeł o formacie innym niż 16x9, oraz dla użytkowników którzy używają zewnętrznego obiektywu anamorficznego do wyświetlania obrazu ze współczynnikiem proporcji 2,35:1 w pełnej rozdzielczości.
- ▶ Natywny: Ten format wyświetla oryginalny obraz bez skalowania.
- AUTO: Automatyczny wybór odpowiedniego formatu wyświetlania.

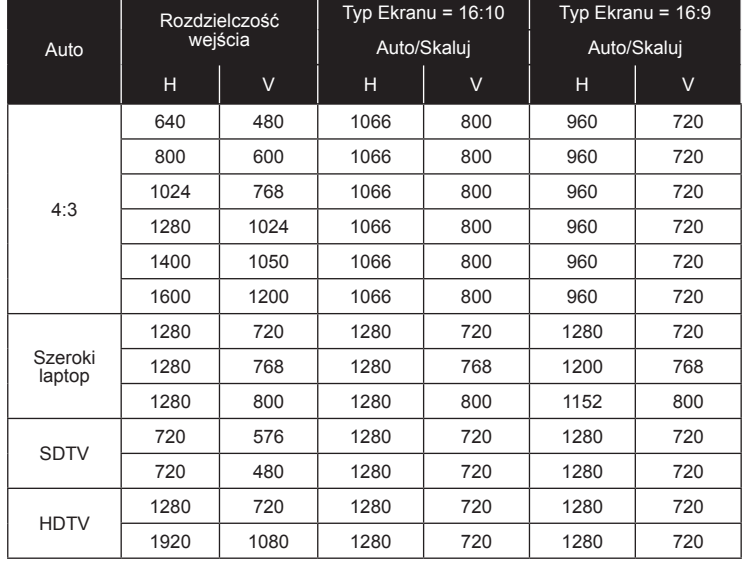

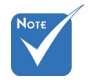

 16:9 lub 16:10 zależą od ustawienia "Typ ekranu".

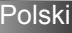

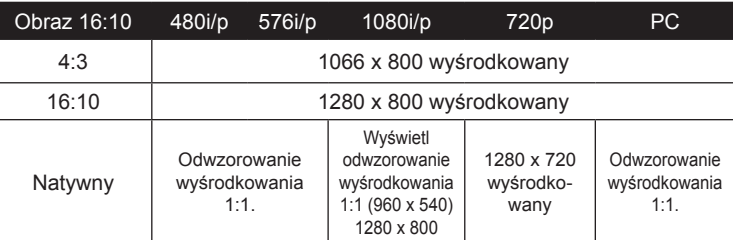

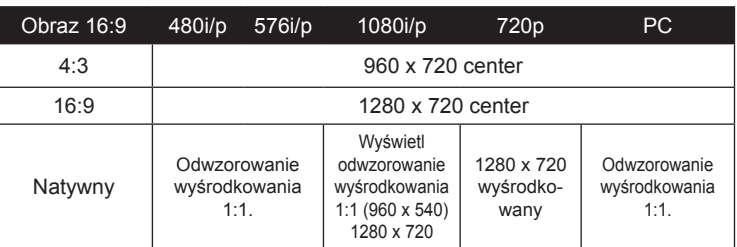

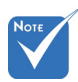

### Maska krawędzi

Funkcja Maska krawędzi usuwa zakłócenia na obrazie video. Funkcja Maska krawędzi usuwa zakłócenia kodowania video z krawędzi źródła video.

### **Powieksz**

- $\triangleright$  Naciśnij  $\blacktriangleleft$  w celu zmniejszenia rozmiaru obrazu.
- ▶ Naciśnij ▶, aby powiększyć obraz na ekranie projekcji.

#### Przesunięcie obrazu

Wciśnij ↓ w menu tekstowym jak poniżej i użyj A lub ▼, aby wybrać pozycję.

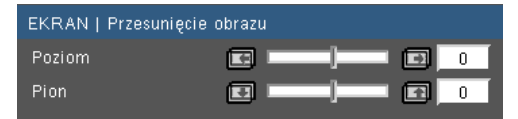

- Poziom: Użyj  $\triangleleft$  lub  $\triangleright$  aby zmienić pozycję wyświetlanego obrazu pionowo.
- Pion: Użyj  $\triangleleft$  lub  $\triangleright$  aby zmienić pozycję wyświetlanego obrazu poziomo

### Trapez (pion)

Naciśnij Iub w celu regulacji pionowego zniekształcenia obrazu. Jeśli obraz ma kształt trapezoidalny, opcja ta pomoże w przywróceniu kształtu prostokątnego.

- Każde I/O posiada inne ustawienia "Maska krawędzi".
- "Maska krawędzi" i "Powieksz" nie mogą być włączone w tym samym czasie.

### *WYŚWIETLANIE | 3D*

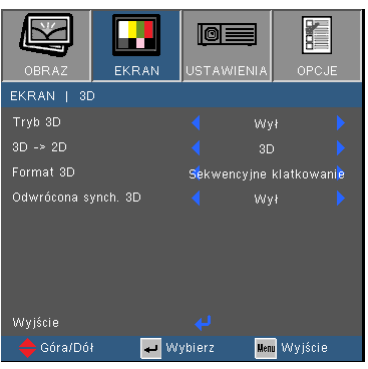

### Tryb 3D

- Wył: Wybierz "Wył" aby wyłączyć ustawienia 3D dla obrazów 3D.
- DLP-Link: Wybierz "DLP-Link" dla użycia zoptymalizowanych ustawień dla obrazów 3D DLP-Link.

### 3D -> 2D

- 3D: Wyświetla sygnał 3D.
- L (Lewy): Wyświetenie zawartości lewej ramy 3D.
- P (Prawy): Wyświetenie zawartości prawej ramy 3D.

#### Format 3D

- AUTO: Po wykryciu sygnału identyfikacyjnego 3D, format 3D zostanie wybrany automatycznie.
- Tryb SBS: Użyj niniejszego trybu dla formatowania zawartości 3D .Tryb SBS"
- Góra i Dół : Użyj niniejszego trybu dla formatowania zawartości 3D "Góra i Dół".
- ▶ Sekwencyine klatk.: Użyi niniejszego trybu dla formatowania zawartości 3D "Sekwencyjne klatk.".

#### Odwrócona synch. 3D

- ▶ Wybierz opcję "Wł.", aby odwrócić lewą i prawą zawartość klatki.
- Wybierz opcję "Wył." w celu uzyskania domyślnej zawartości klatki.

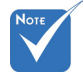

- "Odwrócona synch. 3D" jest dostępna tylko gdy tryb 3D jest odblokowany i jest ona dla tylko dla DLP-Link glass.
- Kompatybilne źródło 3D, zawartość 3D i aktywne okulary przesłaniające 3D są niezbędne dla oglądania 3D.

 Dla formatów obsługujących 3D, zobacz stronę 64.

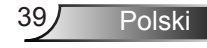

### *USTAWIENIA*

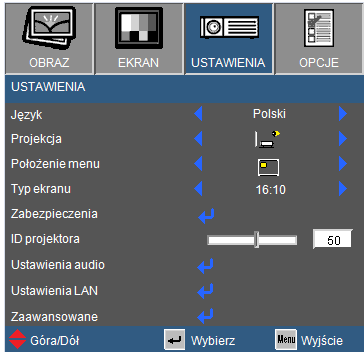

#### Język

Wybór wielojęzycznego menu OSD. Naciśnij  $\triangle$  lub w celu przejścia do podmenu, a następnie użyj przycisku lub przycisk  $\blacktriangledown$  w celu wyboru preferowanego języka. Naciśnij "Wprowadź", aby zakończyć wybór.

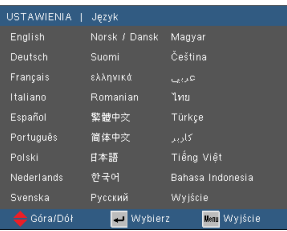

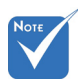

### **Projekcja**

**Docje Tyl-biurko** i Tył-sufit są używane z ekranem przezroczystym.

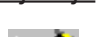

Przód-biurko

To jest wybór domyślny. Obraz jest projektowany prosto na ekran.

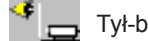

Tył-biurko

Po wybraniu tej opcji, obraz będzie wyświetlany odwrotnie.

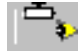

Przód-sufit

Po wybraniu tej opcji, obraz będzie wyświetlany górą w dół.

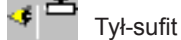

Po wybraniu tej opcji, obraz będzie odwrócony górą w dół.

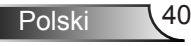

### Położenie menu

 "Typ ekranu" dostępny tylko dla WXGA.

Wybór położenia menu na wyświetlanym ekranie.

#### Typ ekranu

Wybierz typ obrazu spośród 16:10 lub 16:9.

### ID projektora

Definicję ID można ustawić w menu (zakres 0~99) i umożliwić indywidualne sterowanie projektorem przez użytkownika przez RS232. Kompletna lista komend RS232 znajduje się na stronie 65-69.

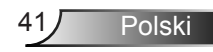

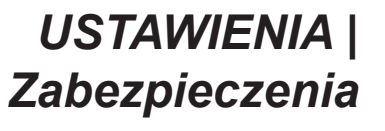

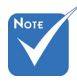

 "Zabezpieczenia" zależy od specyfikacji modelu.

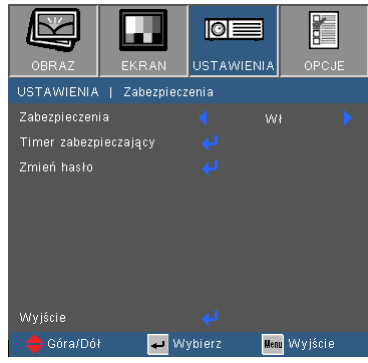

### **Zabezpieczenia**

- Wł: Wybierz "Wł", aby używać sprawdzania zabezpieczenia przy włączaniu projektora.
- Wył: Wybierz "Wył", aby można było włączać projektor bez sprawdzania hasła.

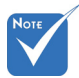

 Domyślna wartość kodu hasła wynosi "1234" (pierwsze użycie).

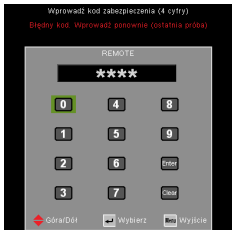

### Timer zabezpieczający

Użyj tej funkcji aby ustawić jak długo (Miesiąc/Dzień/Godzina) projektor będzie używany. Gdy dany czas upłynie zostaniesz poproszony aby wprowadzić ponownie hasło.

### Zmień hasło

- ▶ Pierwsze użycie:
	- 1. Naciśnij "↓", aby ustawić hasło.
	- 2. Hasło musi zawierać 4 cyfry.
	- 3. Użyj przycisków numerycznych pilota zdalnego sterowania do wprowadzenia nowego hasła, a następnie naciśnij przycisk "Wprowadź" w celu potwierdzenia hasła.

Zmiana hasła:

- 1. Naciśnii "↓", aby wprowadzić stare hasło.
- 2. Użyj przycisku numerycznego do wprowadzenia aktualnego hasła, a nastepnie naciśnii "Wprowadź" w celu potwierdzenia.
- 3. Wprowadź nowe hasło (długość 4 cyfry) przyciskami numerycznymi pilota zdalnego sterowania, a następnie naciśnij "Wprowadź" w celu potwierdzenia.

- 4. Wprowadź ponownie nowe hasło i w celu potwierdzenia naciśnij "Wprowadź".
- Po 3 krotnym wprowadzeniu nieprawidłowego hasła, projektor wyłączy się automatycznie.
- Jeśli hasło zostanie zapomniane należy skonataktować się z lokalnym biurem w celu uzyskania pomocy.

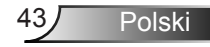

### *USTAWIENIA | Ustawienia audio*

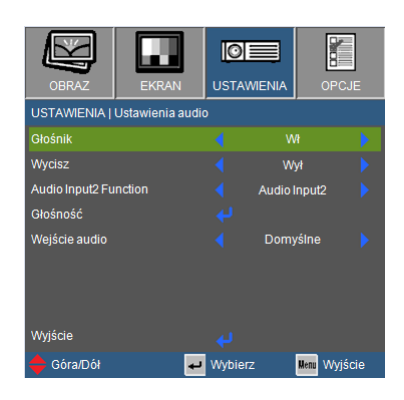

### Głośnik

Wybierz "Wł" lub "Wył" aby włączyć lub wyłączyć wewnetrzny głośnik.

### **Wycisz**

- Wybierz "Wł" w celu włączenia wyciszenia.
- Wybierz "Wył" w celu wyłączenia wyciszenia.

### Funkcja wejście dźwięku2

- Mic: Użyj mikrofonu jako dodatkowego wejścia dźwięku.
- Wejście dźwięku2: Użyj innego urządzenia wejścia dźwięku jako dodatkowego wejścia dźwięku.

### Głośność

- $\triangleright$  Naciśnij w celu zmniejszenia głośności.
- ▶ Naciśnii ▶ w celu zwiekszenia głośności.

### Wejście audio

Domyślne wejścia audio znajdują się na tyle panelu projektora. Użyj niniejszej opcji aby przypisać jakiekolwiek wejście audio do bieżącego źródła obrazu.

- Domyślne: VGA1/VGA2.
- AUDIO1: Wideo/S-Video.
- AUDIO2: HDMI.

### *USTAWIENIA | Ustawienia LAN*

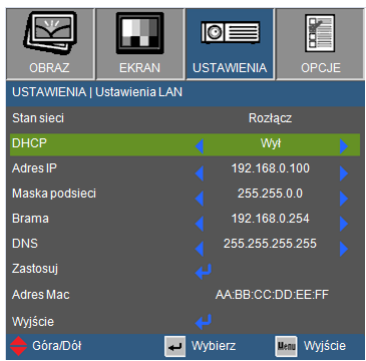

### Status sieci

- Wybierz "Połącz" aby odblokować funkcję sięci LAN.
- Wybierz "Rozłącz" aby zablokować funkcję sieci LAN. (Tryb tylko do odczytu)

### DHCP

Jeśli serwer DHCP istnieje w sieci do której rzutnik został podłączony, adres IP zostanie automatycznie przejęty gdy wybierzesz Włącz DHCP. Jeśli DHCP zostało wyłączone, ręcznie ustaw adres IP, maskę podsieci lub wrota. Użyj ▲ lub ▼ aby wybrać numer zdresu IP, maskę podsieci oraz wrota. Wartość domyślna została wyłączona.

### Adres IP

Wybór adresu IP. Default value is 192.168.0.100.

### Maska podsieci

Konfiguruj maskę podsieci w połączeniu LAN. Wartość domyślna to 255.255.0.

#### Brama

Sprawdź adres wrót ze swoją siecią/administratorem jeśli konfigurujesz ręcznie. Default value is 192.168.0.254.

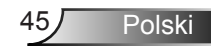

### DNS

Sprawdź adres IP serwera DNS ze swoją siecią/administratorem jeśli konfigurujesz ręcznie. Wartość domyślna to 192.168.0.51.

Zastosuj

Wybierz "Tak" aby zachowaæ zmiany wykonane w ustawieniach konfiguracji sieci.

Adres MAC

Wyświetla adres MAC dla twojego rzutnika.

### *USTAWIENIA | Zaawansowane*

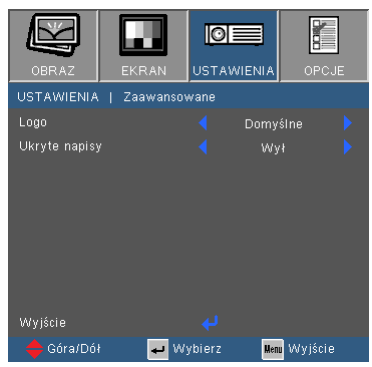

#### Logo

Naciśnij ↓, aby natychmiast przechwycić zdjęcie obrazuaktualnie wyświetlanego na ekranie. Jeśli zmiany zostały wprowadzone, nabiorą one mocy następnym razem po włączeniu projektora.

- ▶ Domyślne: Domyślny ekran startowy.
- Neutralny: Logo nie zostanie wyświetlone na ekranie startowym.

#### Ukryte napisy

Użyj tej funkcji aby ustawić pożądany ekran startowy. Jeśli zmiany zostaną dokonane, nabiorą one mocy za kolejnym włączeniem projektora.

- ▶ Wył: wybierz "Wył", aby wyłączyć funkcję ukrytych napisów.
- CC1: Język CC1: Amerykański angielski.
- CC2: Język CC2 (w zależności od kanału TV użytkwonika): Hiszpański, Francuski, Portugalski, Niemiecki, Duński.

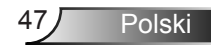

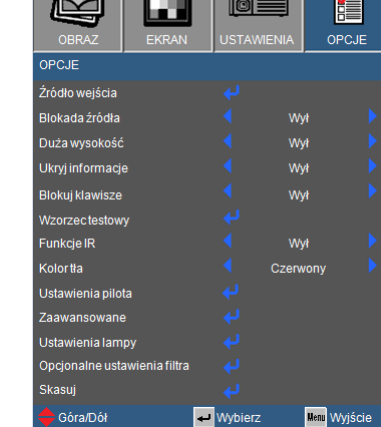

 $\Box$ 

### Źródło wejścia

*OPCJE*

Użyj tej opcji do włączenia/wyłączenia źródeł wejścia. Naciśnij , aby przejść do podmenu i wybrać wymagane źródła. Naciśnij "Wprowadź", aby zakończyć wybór. Projektor nie bedzie wyszukiwał wejść, których zaznaczenie zostało usunięte.

### Blokada źródła

- Wł: Projektor wyszuka wyłącznie bieżące połączenie wejścia.
- Wył: Po utraceniu bieżącego sygnału, projektor wyszuka inne sygnały.

### Duża wysokość

Po wybraniu "Wł", zwiekszane są obroty wentylatora. Funkcia ta jest użyteczna w miejscach o dużej wysokości nad poziomem morza, gdzie jest rozrzedzone powietrze.

### Ukryj informacje

- ▶ Wł: Wybierz "Wł", aby ukryć komunikaty z informaciami.
- ▶ Wył: Wybierz "Wył", aby pokazać komunikat "szukanie".

#### Blokuj klawisze

Gdy funkcja blokady klawiatury ustawiona została na "Włączony", panel kontroli również będzie zablokowany, projektor będzie można sterować przez pilota. Poprzez wybranie "Wył", można ponownie używać panela sterowania.

### Wzorzec testowy

Wyświetla wzorzec testowy. Dostepne wzorce: Siatka, biały i brak wzorca.

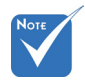

 Aby wyłączyć blokadę keypada, naciśnij i przytrzymaj przycisk "Wprowadź" na projektorze przez 5 sekund.

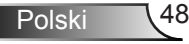

### Funkcje IR(\*)

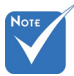

 (\*) Niniejsza funkcja zależy od specyfikacii modelu.

#### ▶ Włącz: wybierz "Włącz", by pracą projektora kierować zdalnie. Gdy zmienisz ustawienie z "Wyłączony" do "Włączony", pojawi się wiadomość ostrzegająca:

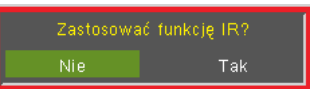

▶ Wyłącz: Wybierz "Wyłącz", by posługiwać się tylko klawiszami panelu sterowania. Gdy zmienisz ustawienie z "Włączony" do "Wyłączony", pojawi się wiadomość ostrzegająca:

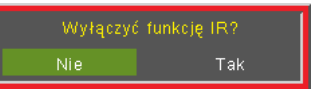

- ▶ Górna krawędź: Wybierz "Góra", rzutnik otrzyma sygnał z pilota poprzez górny sensor.
- ▶ Przód: Wybierz "Przód", rzutnik otrzyma sygnał z pilota poprzez przedni sensor.

#### Kolor tła

Użyj tej funkcji do wyświetlenia ekranu "Czarny", "Czerwony", "Niebieski", "Zielony" lub "Biały", przy braku sygnału.

#### **Skasui**

Wybierz "Tak", aby przywrócić parametry wyświetlania wszystkich menu do domyślnych ustawień fabrycznych.

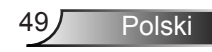

### *OPCJE | Ustawienia pilota*

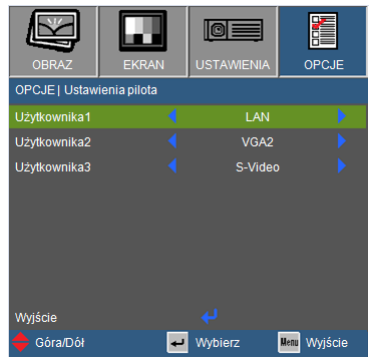

Funkcja przycisków użytkonika 1/2/3 na pilocie może zostać określona samodzielnie. W tej opcji możesz wybrać pożądaną funkcję dla niniejszych przycisków oddzielnie.

### Użytkownika 1

Dostępne opcje dla przycisku Użytkownika1 to VGA2/S-Video/ LAN/Jasność/Kontrast/Budzik.

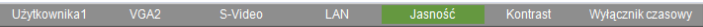

### Użytkownika 2

Dostępne opcje dla przycisku Użytkownika2 to VGA2/S-Video/ LAN/Jasność/Kontrast/Budzik.

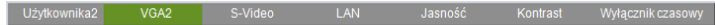

### Użytkownika 3

Dostępne opcje dla przycisku Użytkownika3 to VGA2/S-Video/ LAN/Jasność/Kontrast/Budzik.

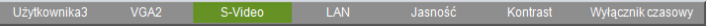

### *OPCJE | Zaawansowane*

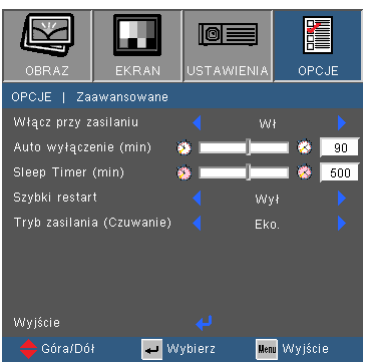

### Włącz przy zasilaniu

Wybierz "Wł", aby uaktywnić tryb Bezp. Włączenie. Projektor zostanie włączony automatycznie po dostarczeniu zasilania pradem zmiennym, bez naciskania przycisku " $\mathbf{\dot{U}}$ " w panelu sterowania projektora lub na pilocie zdalnego sterowania.

### Auto wyłączenie (min)

Ustawia odliczanie czasu do automatycznego wyłączenia. Licznik rozpoczyna odliczanie, przy braku wprowadzonego sygnału do wejścia projektora. Po zakończeniu odliczania, projektor wyłączy się automatycznie (w minutach).

### Wyłącznik czasowy (min)

Ustawia odliczanie czasu do automatycznego wyłączenia. Wyłącznik czasowy rozpoczyna odliczanie, przy braku wprowadzonego sygnału do wejścia projektora. Po zakończeniu odliczania, projektor wyłączy się automatycznie (w minutach).

### Szybki restart

- Włącz: Gdy projektor zostanie przypadkowo wyłączony, niniejsza cecha pozwala na natychmiastowe przywrócenie prądu projektora, jeżeli zostanie wybrana w przeciągu 100 sekund.
- Wyłącz: Wiatrak zacznie chłodzenie systemu natychmiast po wyłączeniu przez użytkownika urządzenia.

### Tryb zasilania (Czuwanie)

- ▶ Eko.: Wybierz "Eko." w celu dalszych oszczędności energii  $< 0.5 W$ .
- Polski ▶ Aktywny: Wybierz "Aktywny" w celu powrotu do trybu wstrzymania i nastąpi właczenie portu wyjści

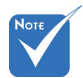

 Gdy trb Tryb zasilania (Czuwanie) ustawiony został na Eko (< 0,5 W), wyjście VGA, Audio passthrough zostaną deaktywowane gdy projektor znajduje się w trybie czuwania.

 Wartość budzika zostanie zresetowana do zera po wyłączeniu projektora.

### *OPCJE | Ustawienia lampy*

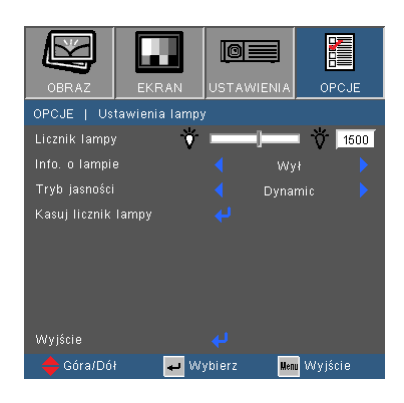

### Licznik lampy

Wyświetla czas projekcji.

### Info. o lampie

Funkcję tą należy wybrać w celu wyświetlania lub ukrycia komunikatu o potrzebie zmiany lampy. Komunikat ten pojawia się na 30 godzin przed sugerowanym czasem wymiany lampy.

### Tryb jasności

- ▶ Jasny: Wybierz "Jasny", aby zwiększyć jasność.
- $\blacktriangleright$  Eko.: Wybierz "Eko.", aby przyciemnić światło lampy projektora, co obniża zużycie energii i wydłuża żywotność lampy.
- **Dynamic: Wybierz "Dynamic" aby przyciemnić moc lampy,** która to będzie dynamicznie bazować na poziomie jasności zawartości oraz regulacji zużycia energii pomiędzy 100% oraz 30%. Żywotość lampy zostanie przedłużona.
- ▶ Eko+: Wybierz "Eco+" aby utylizować najnowszą technologię Eco+, którą cechuje nadrzędne wykonanie, ulepszona żywotność lampy oraz oszczędność energii.

### Kasuj licznik lampy

Zerowanie licznika czasu działania lampy po wymianie lampy.

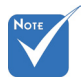

 Gdy temperatura otoczenia przkracza 40°C podczas operowania, projektor przełączy się automatycznie na tryb Eko.

### *OPCJE | Opcjonalne ustawienia filtra*

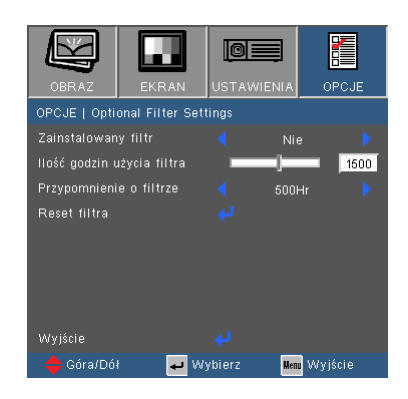

Polski

### Zainstalowany filtr

Wybierz "tak" aby wyświetlić wiadomość ostrżegającą po 500ciuset godzinnym użytkowaniu. Wybierz "nie" aby wyłączyć wiadomość ostrżegającą.

Domyślnym ustawieniem dla filtra jest "Nie". Po przyłączeniu filtra, proszę włączyć projektor a następnie wcisnąć "Menu", przejdź do "OPCJE -> Opcjonalne ustawienia filtra -> Opcjonalna instalacja filtra" oraz wybrać "Tak".

### Ilość godzin użycia filtra

Wyświetla czas filtra.

#### Przypomnienie o filtrze

Wybierz niniejszą funkcję aby ukazać lub schować wiadomość ostrżegającą gdy zostanie wyświetlona wiadomość o zmianie filtra. (Ustawienia fabryczne: 500 godzin)

### Reset filtra

Resetuje licznik filtra kurzu po zastąpieniu lub wyczyszczeniu filtra kurzu.

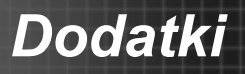

### **Rozwiązywanie problemów**

*Jeśli wystąpią problemy z działaniem projektora należy sprawdzić następujące informacje. Jeśli problem utrzymuje się należy skontaktować się z lokalnym dostawcą lub z punktem serwisowym.* 

### **12** Brak obrazu na ekranie

- Sprawdź czy są prawidłowo i pewnie połączone wszystkie kable i połączenia zasilania, zgodnie z opisem w części "Instalacja".
- Upewnij się, że szpilki złącza nie są wygięte lub złamane.
- Sprawdź, czy lampa projektora została prawidłowo zainstalowana. Sprawdź część "Wymiana lampy".
- Upewnij się, że zdjęta została pokrywa obiektywu oraz, że został włączony projektor.
- ▶ Upewnij się, że nie jest właczona funkcia "Wyciszenie AV".

 Obraz częściowy, przesunięty lub nieprawidłowo wyświetlany

- ▶ Naciśnij "Powtórna-synchronizacja" na pilocie lub panelu kontrolnym.
- Jeśli używany jest komputer PC:

W systemach operacyjnych Windows 95, 98, 2000, XP, Windows 7:

- 1. Poprzez ikone "Mój komputer", otwórz folder "Panel sterowania", a następnie kliknij dwukrotnie ikonę "Ekran".
- 2. Wybierz zakładkę "Ustawienia".
- 3. Sprawdź, czy ustawienie rozdzielczości wyświetlania jest niższe lub równe od UXGA (1600 x 1200).
- 4. Kliknij przycisk "Zaawansowane właściwości".

Jeśli projektor nadal nie wyświetla całego obrazu, konieczna będzie także zmiana używanego monitora. Sprawdź następujące czynności.

- 5. Sprawdź, czy ustawienie rozdzielczości wyświetlania jest niższe lub równe od UXGA (1600 x 1200).
- 6. Wybierz przycisk "Zmień" w zakładce "Monitor".

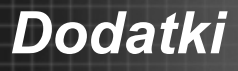

- 7. Kliknij "Pokaż wszystkie urządzenia". Następnie, wybierz "Standardowe typy monitorów" w oknie SP; wybierz wymagany tryb rozdzielczości w oknie "Modele".
- 8. Sprawdź, czy ustawienie rozdzielczości monitora jest niższe lub równe od UXGA (1600 x 1200).
- Jeśli używany jest komputer notebook:
	- 1. Najpierw, wykonaj czynności wymienione powyżej w celu regulacji rozdzielczości komputera.
	- 2. Naciśnij odpowiednie wymienione poniżej przyciski, zależne od producenta komputera notebook w celu wysłania sygnału z komputera notebook do projektora. Na przykład: [Fn]+[F4]

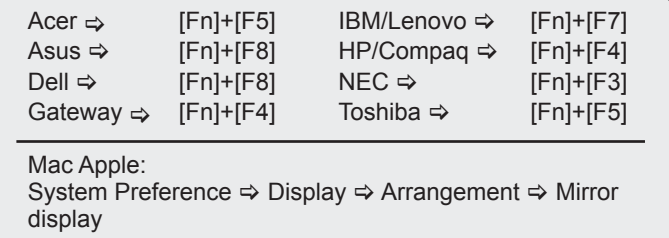

W przypadku trudności ze zmianą rozdzielczości lub przy zatrzymywaniu działania monitora należy ponownie uruchomić cały sprzęt, włącznie z projektorem.

Ekran komputera notebook lub komputera PowerBook nie wyświetla prezentacji

 Jeśli używany jest komputer notebook Niektóre notebooki mogą wyłączać ich własne ekrany, gdy używane jest drugie urządzenie wyświetalnia. Każdy z nich stosuje własną metodę reaktywacji. Sprawdź podręcznik komputera w celu uzyskania szczegółowych informacji.

Niestabilny lub migający obraz

- ▶ Użyj opcji "Faza" do poprawienia wyświetlania. Dalsze informacje znajdują się na stronie 35.
- Zmień ustawienie kolorów monitora w komputerze.

Pionowy, migający pasek na obrazie

- ▶ Użyj ustawienia "Częstotliwość" do wykonania regulacji. Dalsze informacje znajdują się na stronie 35.
- Sprawdź i skonfiguruj ponownie tryb wyświetlania karty graficznej w celu uzyskania jej zgodności z projektorem.

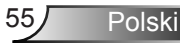

### **PI** Brak ostrości obrazu

- Wyreguluj ostrość pokrętłem na obiektywie projektora.
- Upewnij się, że ekran projekcji znajduje się w wymaganym zakresie odległości. Patrz, strona 18-19.
- Rozciągnięty obraz przy wyświetlaniu tytułu DVD w formacie 16:9
- ▶ Podczas odtwarzania anamorficznego DVD lub DVD 16:9, projektor pokaże najlepszy obraz, po ustawieniu trybu wyświetlania w OSD na 16:9.
- ▶ Podczas odtwarzania tytułów DVD w formacie 4;3, należy zmienić format na 4:3 w menu OSD projektora.
- Jeśli obraz jest nadal rozciągnięty, będzie potrzebna także regulacja współczynnika proporcji poprzez następujące czynności:
- Należy ustawić format wyświetlania odtwarzacza DVD na współczynnik proporcji 16:9 (szeroki).

### Obraz za mały lub za duży

- Dopasuj pokretło zoomu do przedniej części projektora.
- **Przysuń lub odsuń projektor od ekranu.**
- ▶ Naciśnij przycisk "Menu" na pilocie zdalnego sterowania, przejdź do "WYŚWIETL. Format" i wypróbuj różne ustawienia.

### Obraz ma zniekształcone brzegi

- Jeśli jest to możliwe, zmień pozycję projektora tak aby ekran został wyśrodkowany poziomo oraz poniżej poziomu ekranu.
- ▶ Naciśnij przycisk "Trapez +/-" na pilocie zdalnego sterowania, aż do ustawienia pionu boków obrazu.
- $\triangleright$  Użyj "EKRAN  $\rightarrow$  Trapez (pion)" z menu na ekranie aby dokonać regulacji.

### ? Odwrócony obraz

Wybierz "USTAWIENIA  $\rightarrow$  Projekcja" w menu OSD i wyreguluj kierunek projekcji.

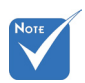

 Użycie Keystone nie jest rekomendowane.

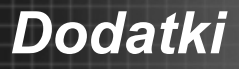

- Projektor przestaje reagować na wszystkie elementy sterowania
- Jeśli to możliwe, wyłącz projektor, a następnie odłącz przewód zasilający i zaczekaj co najmniej 60 sekund przed ponownym podłączeniem zasilania.
- ▶ Sprawdź, czy nie jest uaktywnione ustawienie "Blokuj klaw.", przez próbę sterowanie projektorem przez pilota zdalnego steriowania.

### **7** Wyblakły, podwójny obraz

▶ Wciśnij przycisk "Format 3D" i przełącz na "Wyłączony" aby uniknąć podwójnego, zamazanego obrazu 2D

**7** Dwa obrazy, format obok siebie

▶ Wciśnij przycisk "3D Format" i przełącz na "SBS" dla sygnału wejściowego HDMI 1.3 2D 1080i obok siebie.

Obraz nie wyświetla się w 3D

- Sprawdź czy baterie okularów 3D zostały naładowane.
- Sprawdź czy okulary 3D zostały włączone.
- Gdy sygnał wejściowy to HDMI 1.3 2D (1080i połowicznie obok siebie), wciśnij przycisk "Format 3D" i przełącz na "SBS".

Przepaliła się lampa generując trzaskający dźwięk

 Po osiągnięciu przez lampę końca żywotności, może się ona przepalić generując wysoki, trzaskający dźwięk. W takim przypadku, projektor nie włączy się dopóki nie zostanie wymieniona lampa. Aby wymienić lampę należy wykonać procedury wymienione w części "Wymiana lampy" na stronach 60-61.

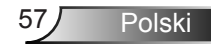

### **7** Komunikat diody LED

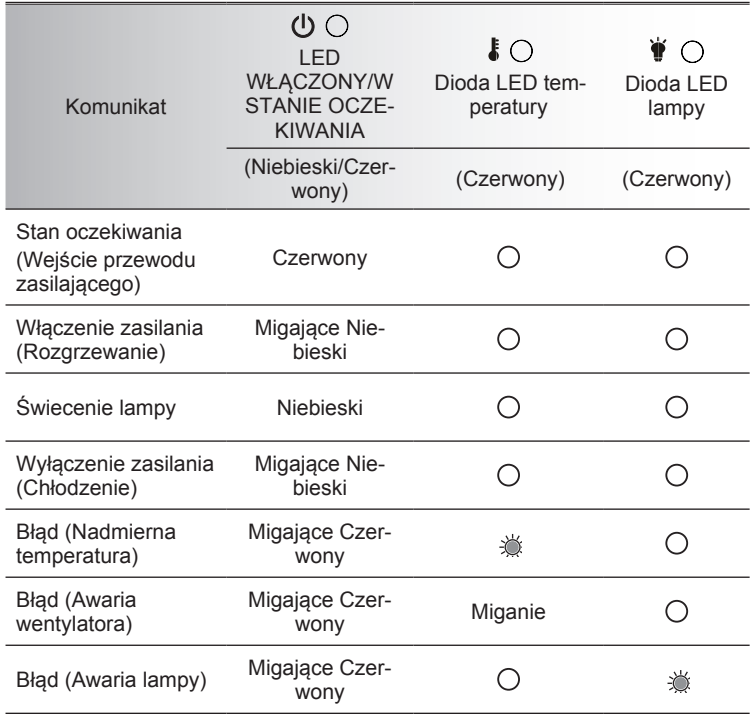

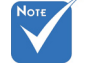

Stałe światło  $\Rightarrow$   $\frac{36}{36}$ Brak światła  $\Leftrightarrow$   $\bigcirc$ 

### **7** Komunikaty ekranowe

▶ Ostrzeżenie dotyczące temperatury:

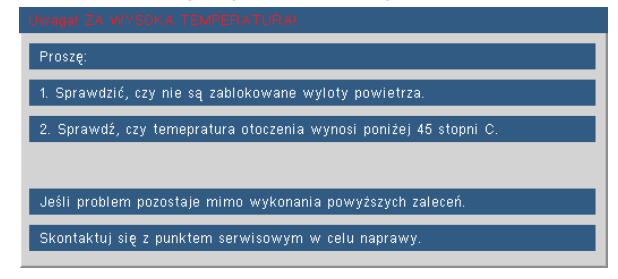

Awaria wentylatora:

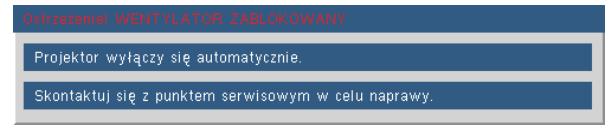

Ostrzeżenie o lampie:

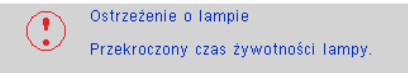

▶ Poza zasięgiem:

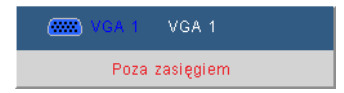

Jeśli pilot zdalnego sterowania nie działa

- Sprawdź, czy kąt działania pilota zdalnego sterowania mieści się w zakresie ±20° w poziomie i w pionie w odniesieniu do odbiorników podczerwieni w projektorzetor.
- Upewnij się, że pomiędzy pilotem zdalnego remote sterowania a projektorem nie ma żadnych przeszkód. Przesuń się na odległość 7 m (±0°) od projektora.
- Upewnij się, że są prawidłowo włożone baterie.
- ▶ Baterie po ich wyczerpaniu należy wymienić.

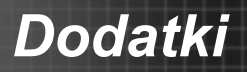

### **Wymiana lampy**

Projektor automatycznie wykrywa stan żywotności lampy. Gdy żywotność lampy zbliża się do końca, wyświetlany jest komunikat ostrzegawczy.

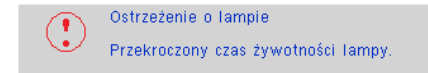

Po zobaczeniu tego komunikatu należy skontaktować się z lokalnym dostawcąlub z punktem serwisowym w celu jak najszybszej wymiany lampy. Przed wymianą lampy należy upewnić się, że projektor chłodził się, przez co najmniej 30 minut.

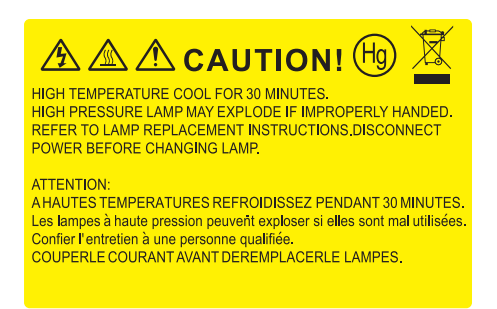

Ostrzeżenie: Przy montażu sufitowym należy zachować ostrożność podczas otwierania panela dostępu do lampy. Podczas wymiany żarówki przy montażu sufitowym, zaleca się zakładanie okularów ochronnych. "Należy zachować ostrożność, aby zapobiec wypadnięciu z projektora luźnych elementów".

Ostrzeżenie: Wnęka lampy może być gorąca! Przed wymianą lampy, należy zaczekać na jej ostygnięcie.

Ostrzeżenie: Aby zmniejszyć zagrożenie osobistych obrażeń, nie wolno upuścić modułu lampy lub dotykać do żarówki lampy. Żarówka może być uszkodzona i po upuszczeniu może spowodować obrażenia.

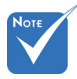

- Nie można odkręcić śrub na pokrywie lampy i nie można wyjąć lampy.
- Nie można włączyć projektora , jeśli pokrywa lampy nie zostanie założona z powrotem na projektor.
- Nie należy dotykać powierzchni lampy. Tłuszcz z rąk może spowodować pęknięcie lampy. Użyj suchej szmatki do oczyszczenia modułu lampy, po jej przypadkowym dotknięciu.

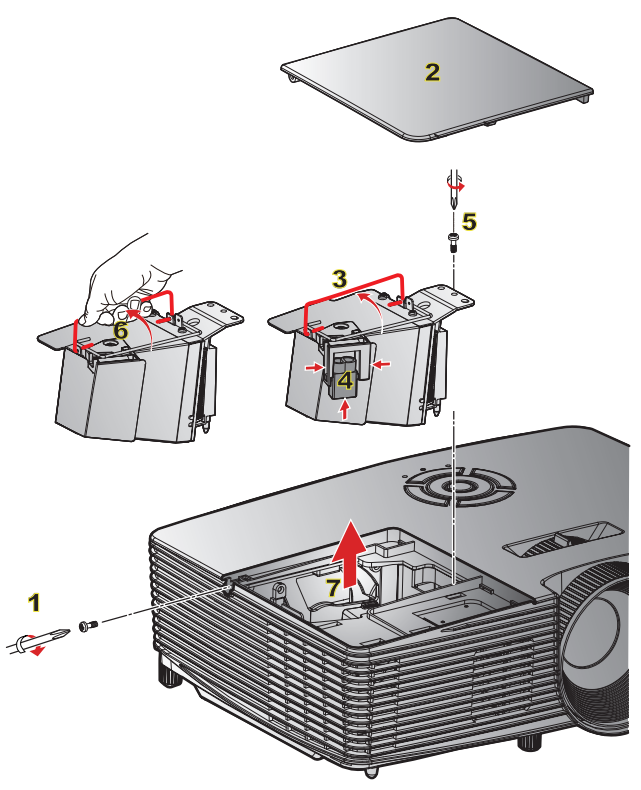

#### **Procedura wymiany lampy:**

- 1. Wyłącz zasilanie projektora naciskając przycisk "U".
- 2. Zaczekaj na ochłodzenie się projektora, przez co najmniej 30 minut.
- 3. Odłącz przewód zasilający.
- 4. Odkręć jedną śrubę na pokrywie. 1
- 5. Podnieś do góry i zdejmij pokrywę. 2
- 6. Unieś uchwyt lampy. 3
- 7. Wciśnij po obu stronach a nastepnie podnieś i usuń przewód. 4
- 8. Odkręcić jedną śrubę na module lampy. 5
- 9. Unieś uchwyt lampy oraz powoli 6 i ostrożnie wyjmij lampę. 7
- W celu założenia modułu lampy, wykonaj wymienione czynności w kolejności odwrotnej.

10. Włącz projektor oraz zresetuj licznik lampy.

Kasowanie licznika lampy: (i) Naciśnii "Menu"  $\rightarrow$  (ii) Wybierz "OPCJE"  $\rightarrow$  (iii) Wybierz "Ustawienia lampy"  $\rightarrow$  (iv) Wybierz "Kasuj licznik lampy"  $\rightarrow$  (v) Wybierz "Tak".

### **Instalacja oraz czyszczenie filtra Zastępowanie filtra**

- 1. Instalacja dwóch filtrów.
- 2. Włacz projektor a nastepnie wciśnij "Menu", przejdź do "OPCJE" -> Opcjonalne ustawienia filtra -> Opcjonalna instalacja filtra" oraz wybierz "Tak".

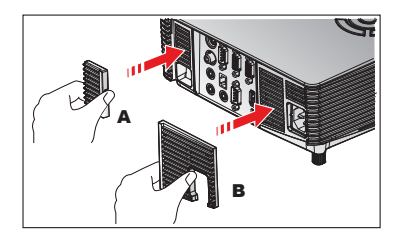

### **Czyszczenie filtra**

Polecane jest czyszczenie/zastępownie filtra co każde trzy miesiące lub wcześniejw zależności od środowiska poprzez podążanie za poniższymi krokami.

- 1. Wyłącz zasilanie projektora naciskając przycisk "U".
- 2. Odłączyć kabel zasilający.
- 3. Powoli i ostrożnie wyciągnij filtr kurzu.
- 4. Wyczyść lub zastąp filtr kurzu.
- 5. Aby zainstalować filtr kurzu, odwróć poprzednie kroki.
- 6. Resetuje licznik filtra kurzu po zastąpieniu lub wyczyszczeniu filtra kurzu. Wciśnij "Menu", przejdź do "OPCJE"-> Dodatkowe ustawienia filtra-> Reset filtra.

### **Usuwanie filtra**

- 1. Usuń filtry z rzutnika. Usuń kurz(jeśli jest).
- 2. Włącz projektor.
- 3. Wciśnij "Menu", przejdź do "OPCJE"-> Dodatkowe ustawienia filtra-> Dodatkowy zainstalowany filtr oraz wybierz "Nie". (Usuń jeli usunąłeś filtr kurzu i nie będzie on ponownie zainstalowany.)
- 4. Zamknij OSD.

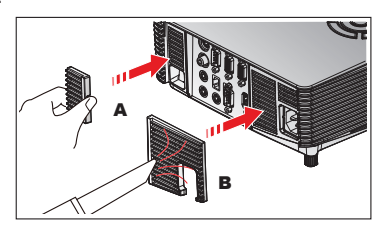

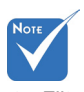

Filtry kurzu są jedynie wymagana/ dostarczone w wybranych regionach z przeważającym kurzem.

### **Tryby zgodności**

#### **Komputer/Wideo/HDMI/Kompatybilność z Mac** P,

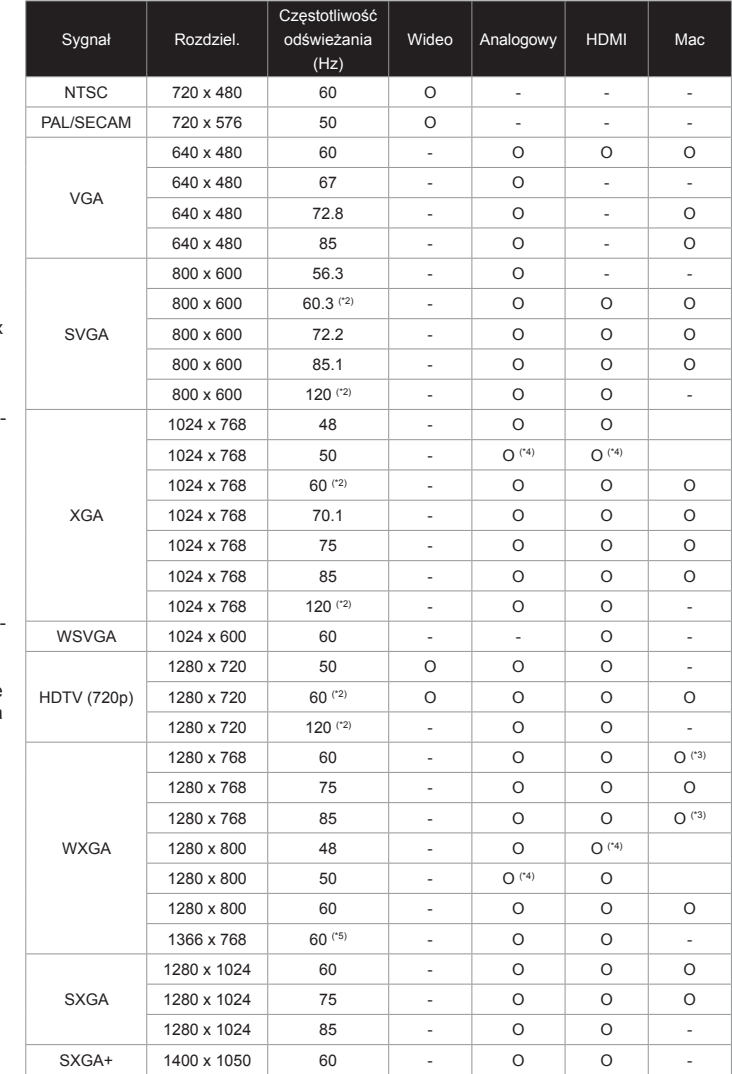

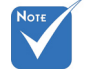

 Zgodność z rozdzielczością szerokoekranową (WXGA), zależy od modeli komputera notebook/PC.

 Proszę być świadomym, iż używając rozdzielczości innej niż natywna 800 x 600 (SVGA), 1024 x 768 (modelu XGA), 1280 x 800 (modelu WXGA) może spowodować utracenie wyrazistości obrazu.

- (\*1) 1920 x 1200 @ 60 Hz tylko obsługuje RB (zmniejszone migotanie).
- (\*2) ustawienia czasowe 3D dla projektora True 3D.

 (\*3) sygnał wejściowy HDMI nie jest obsługiwany dla Mac.

 (\*4) Projektor danych i prosceniczny > 4,000 tylko Lumens, musi być obsługiwana natywna rozdzielczość.

 (\*5) standardowa częstotliwość Window 8.

 Sygnały wejścia 120 Hz zależą od obsługi kart graficznych.

63 Polski

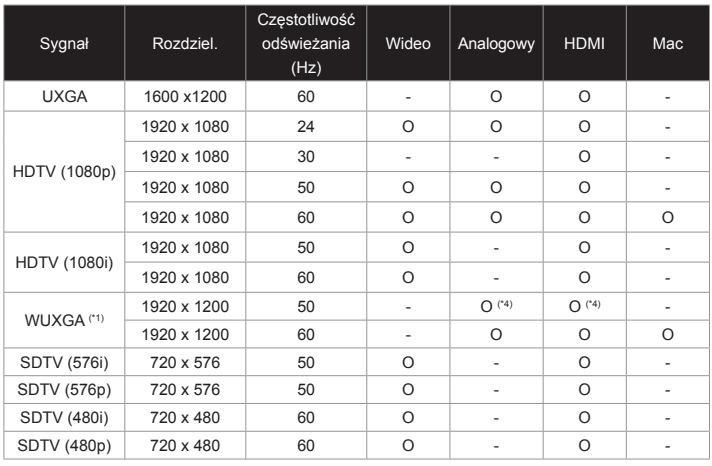

### **Kompatybilność wejścia wideo 3D**

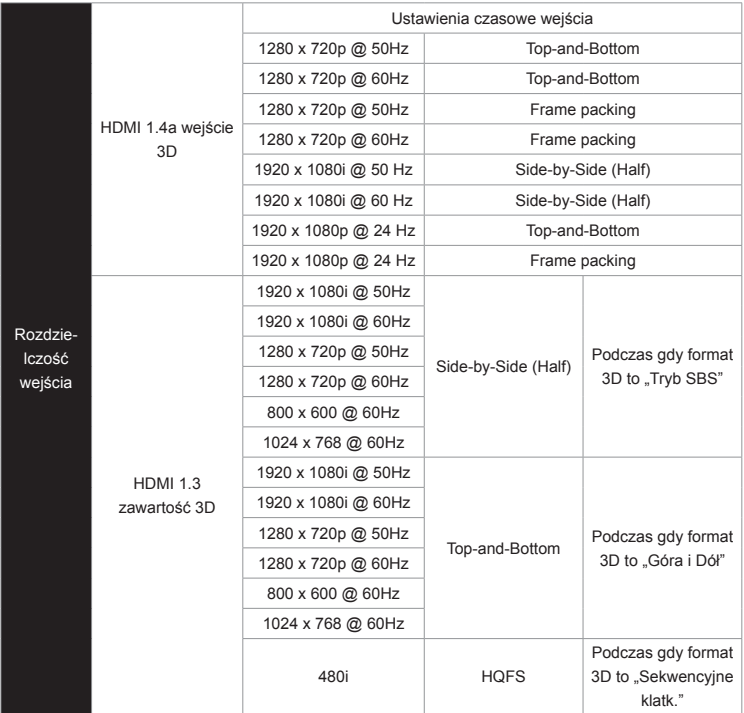

Polski 64

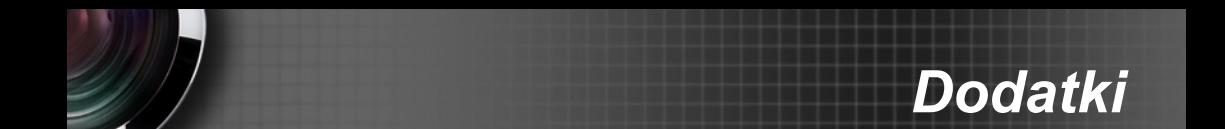

### **Lista funkcji komend RS232 i protokołów**

### **Przydział pinów RS232**

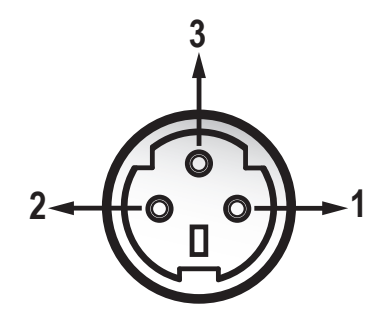

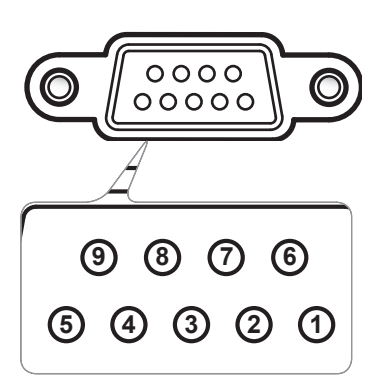

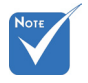

 Interfejs zależy od specyfikacji modelu.

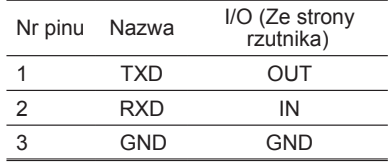

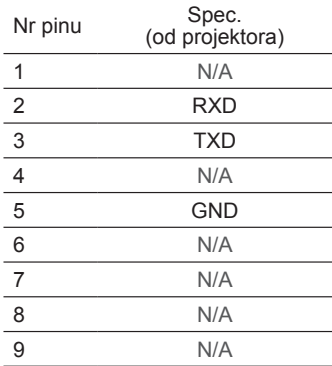

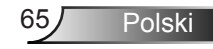

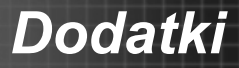

### **Lista funkcji protokołu RS232**

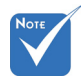

**Kich komendach S1** 1. Jest<CR> po wszyst-ASCII.

2. 0D to kod HEX dla <CR> w kodzie ASCII.

Baud Rate : 9600 Data Bits: 8 Parity: None Stop Bits: 1 ASCII. **Example 2000 Flow Control : None** is a second all ASCII. UART16550 FIFO: Disable Projector Return (Pass): P Projector Return (Fail): F ----------------------------------------------------------------------------------------------------  $\mathbf{B}$  from Control stresses  $\mathbf{B}$ 

XX=00-99, projector's ID, XX=00 is for all projectors

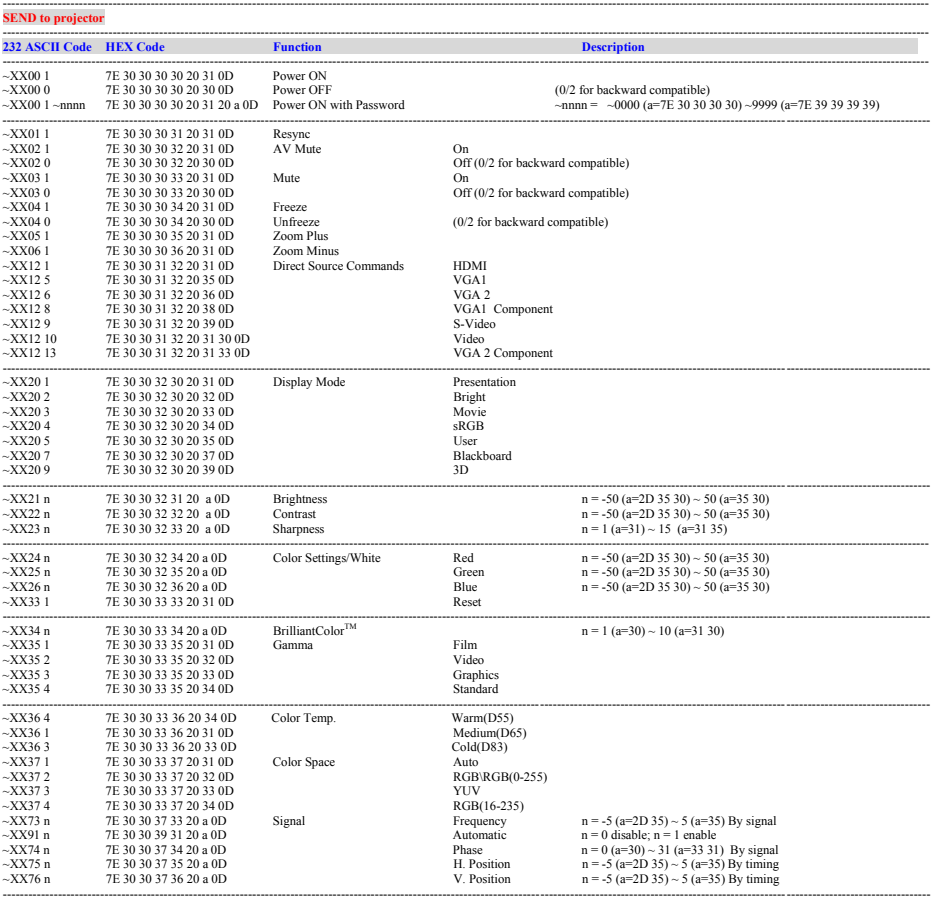

---------------------------------------------------------------------------------------------------------------------------------------------------------------------------------------------------------------------------

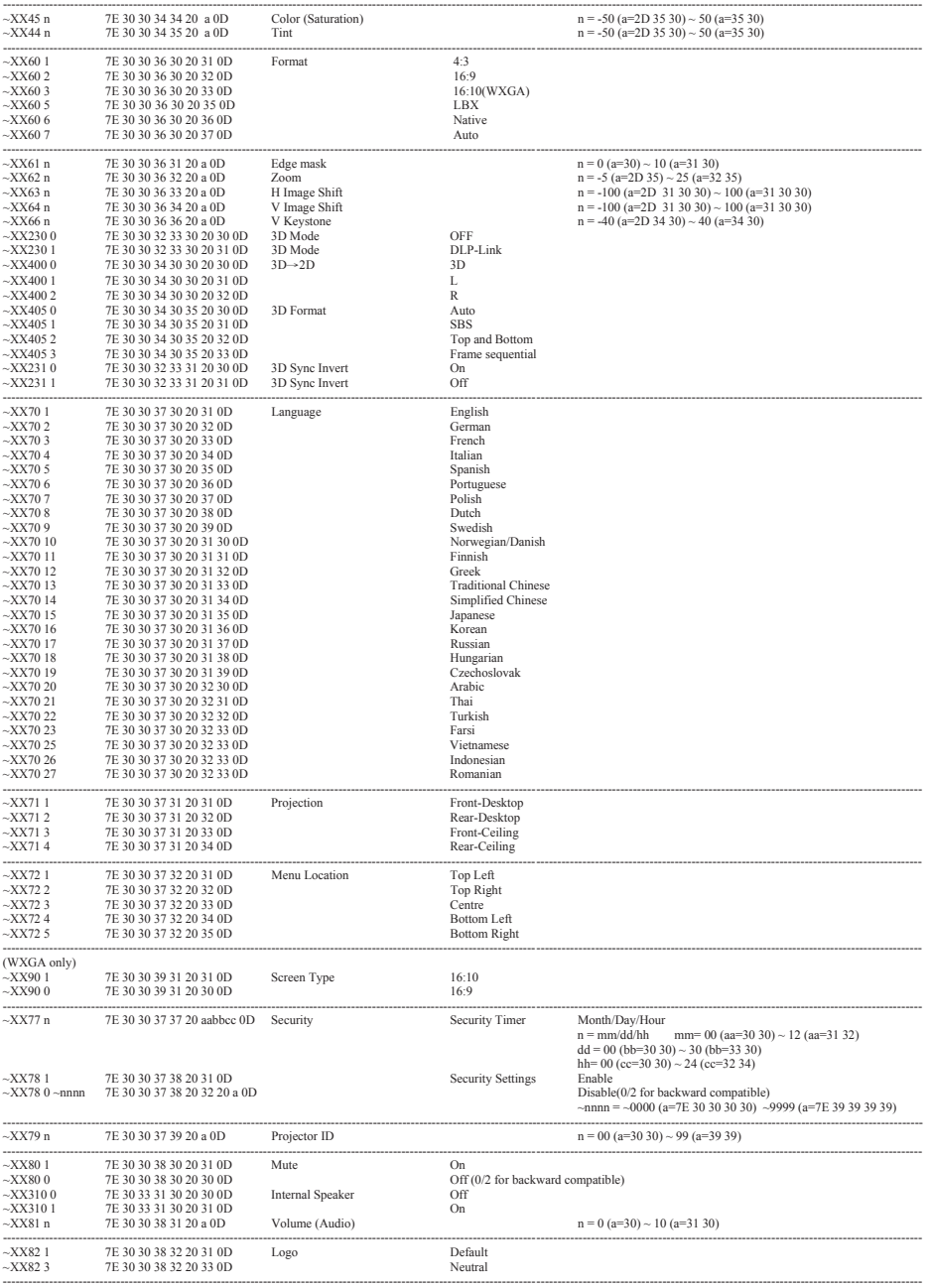

Ź

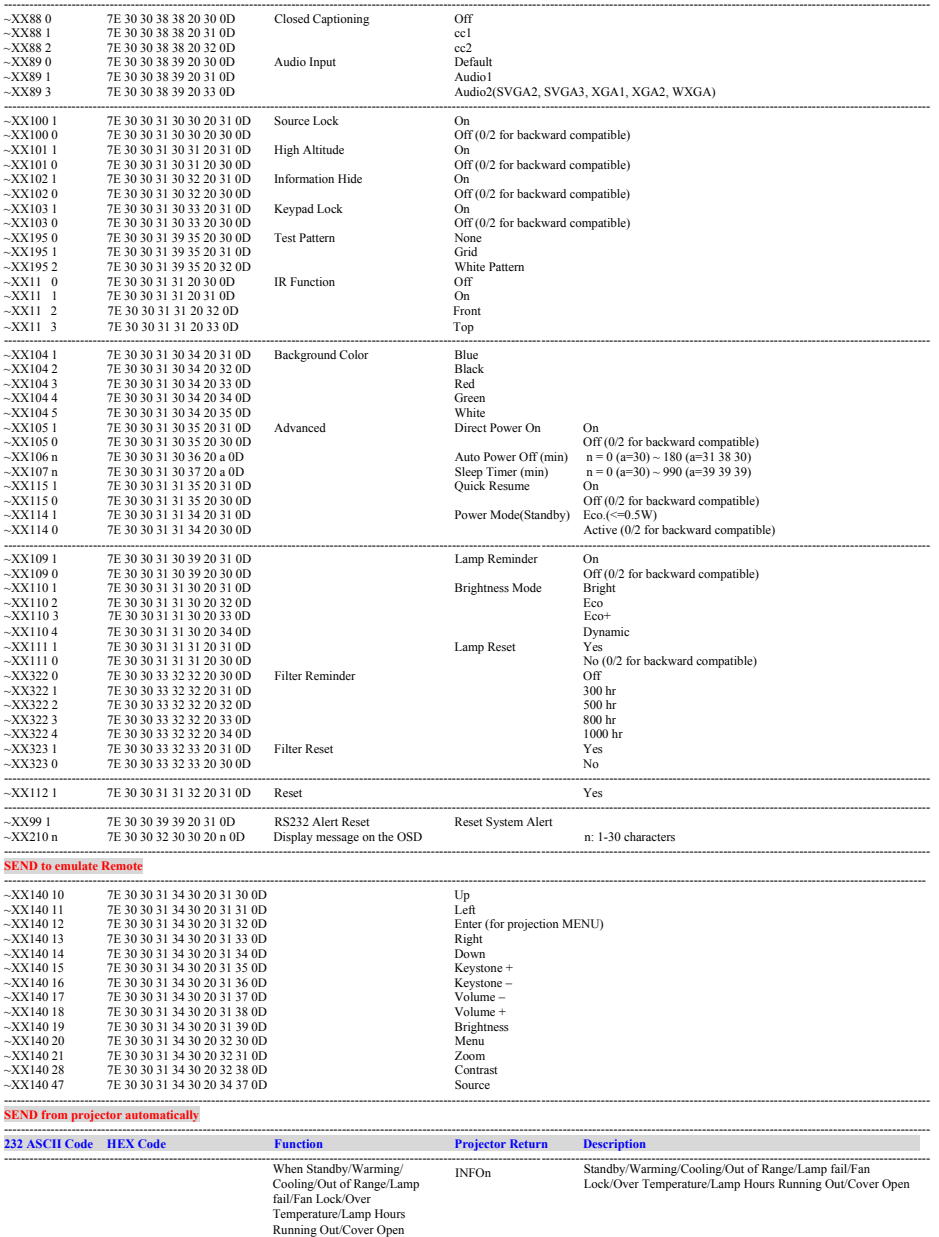

---------------------------------------------------------------------------------------------------------------------------------------------------------------------------------------------------------------------------

#### **READ from projector**

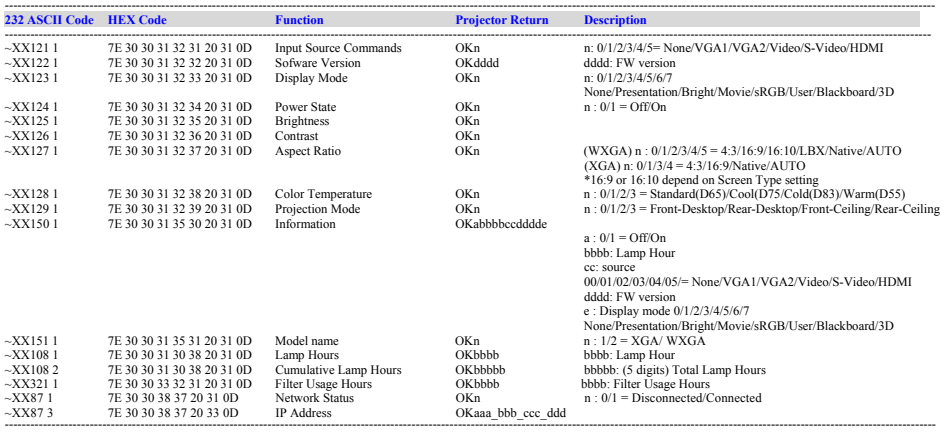

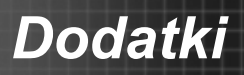

### **Instalacja przy montażu ściennym**

- 1. Aby zapobiec uszkodzeniu projektora należy używać zestawu do montażu sufitowego Optoma.
- 2. W celu zastosowania zestawu do montażu sufitowego innych firm należy upewnić się, że śruby do połączenia zestawu z projectorem, spełniają następujące specyfikacie:
	- Typ śruby: M4x3
	- Minimalna długość śruby: 10mm

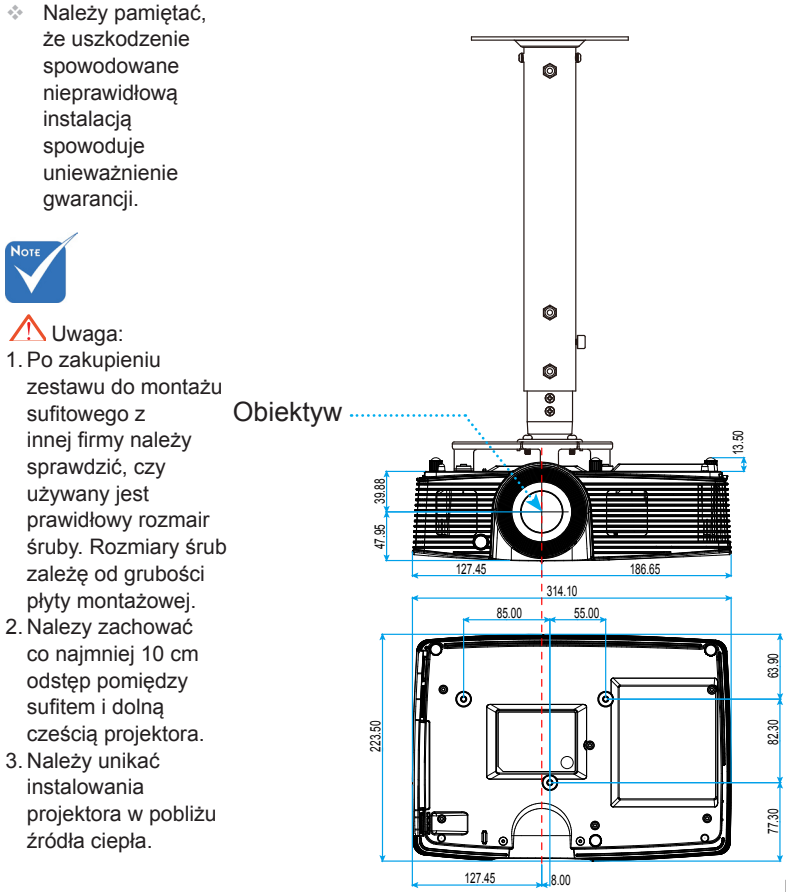

Jednostka: mm

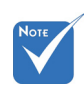

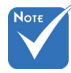

### **Ogólnoświatowe biura Optoma**

*W celu uzyskania naprawy lub pomocy technicznej należy skontaktować się z biurem lokalnym.*

**USA**

3178 Laurelview Ct. **6. 2008** 1 888-289-6786 Fremont, CA 94538, USA 510-897-8601

### **Kanada**

3178 Laurelview Ct. 888-289-6786 Fremont, CA 94538, USA  $\Box$  510-897-8601

www.optomausa.com services@optoma.com

www.optomausa.com  $\boxtimes$  services@optoma.com

### **Ameryka Łacińska**

3178 Laurelview Ct. **6. 1999** (1888-289-6786 Fremont, CA 94538, USA  $\Box$  510-897-8601

www.optomausa.com  $\mathbb{R}$  services@optoma.com

### **Europa**

42 Caxton Way, The Watford Business Park Watford, Hertfordshire, WD18 8QZ, UK ( $\begin{matrix} 1 \\ 44 \\ 0 \end{matrix}$  +44 (0) 1923 691 800 www.optoma.eu  $\sqrt{2}$  +44 (0) 1923 691 888 Tel. serwisu:  $+44$  (0)1923 691865  $\otimes$  service@tsc-europe.com

### **Benelux BV**

Randstad 22-123 1316 BW Almere The Netherlands www.optoma.nl

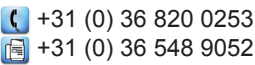

### **Francja**

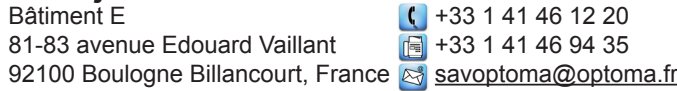

### **Hiszpania**

C/ José Hierro, 36 Of. 1C  $\left[\frac{1}{3}\right]$  + 34 91 499 06 06<br>28522 Rivas VaciaMadrid.  $\left[\frac{1}{3}\right]$  + 34 91 670 08 32 28522 Rivas VaciaMadrid Spain

Polski

**Niemcy**<br>Wiesenstrasse 21 W Germany info@optoma.de

### **Skandynawia**

Lerpeveien 25 3040 Drammen Norway

PO.BOX 9515 3038 Drammen Norway

 $($  +49 (0) 211 506 6670 D40549 Düsseldorf, **Fig. 149 (0)** 211 506 66799

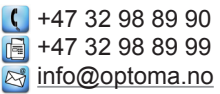

### **Korea**

WOOMI TECH.CO.,LTD. 4F,Minu Bldg.33-14, Kangnam-Ku, +82+2+34430004 seoul, 135-815, KOREA +82+2+34430005

### **Japonia**

東京都足立区綾瀬3-25-18 株式会社オーエス info@os-worldwide.com<br>コンタクトセンター**·0120-380-495 www.os-worldwide.com** コンタクトセンター:0120-380-495

### **Taiwan**

www.optoma.com.tw asia.optoma.com

231台灣新北市 1986-2-8911-8600 新店區 +886-2-8911-6550 北新路三段215號12F services@optoma.com.tw

### **Hong Kong**

Unit A, 27/F Dragon Centre, 79 Wing Hong Street, **(14852-2396-8968** Cheung Sha Wan,  $\sqrt{2}$  +852-2370-1222 Kowloon, Hong Kong www.optoma.com.hk

### **Chiny**

5F, No. 1205, Kaixuan Rd., +86-21-62947376 Changning District  $\begin{array}{|c|c|c|c|}\n\hline\n\text{a} & +86-21-62947375\n\end{array}$ Shanghai, 200052, China www.optoma.com.cn

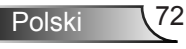
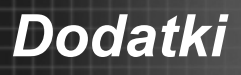

# **Uwagi związane z przepisami i bezpieczeństwem**

*Ten dodatek zawiera ogólne uwagi dotyczące projektora.* 

## *Uwaga związana z FCC*

To urządzenie zostało poddane testo, które wykazały, że spełnia ograniczenia dla urządzeń cyfrowych klasy B, zgodnie z częścią 15 przepisów FCC. Ograniczenia te określono w celu zapewnienia stosownego zabezpieczenia przed szkodliwymi zakłóceniami w instalacjach domowych. To urządzenie generuje, wykorzystuje i może wypromieniowywać energię o czestotliwości radiowej oraz, jeśli nie zostanie zainstalowane i nie będzie używane zgodnie z instrukcjami, może powodować szkodliwe zakłócenia komunikacji radiowej.

Nie ma jednak żadnych gwarancji, że zakłócenia nie wystąpią w danej instalacji. Jeżeli urządzenie to powoduje uciążliwe zakłócenia odbioru radia i telewizji, co można sprawdzić poprzez włączenie i wyłączenie sprzętu, użytkownik może podjąć próbę usunięcia zakłóceń poprzez jeden lub więcej następujących środków:

- Zmiana kierunku lub położenia anteny odbiorczej.
- Zwiększenie odstępu pomiędzy urządzeniem i odbiornikiem.
- Podłączenie urządzenia do gniazda zasilanego z innego obwodu niż odbiornik.
- Kontakt z dostawcą lub doświadczonym technikiem RTV w celu uzyskania pomocy.

#### *Uwaga: Kable ekranowane*

W celu utrzymania zgodności z przepisami FCC, wszystkie połączenia z innymi urządzeniami komputerowymi muszą być wykonane z wykorzystaniem kabli ekranowanych.

### *Przestroga*

Zmiany lub modyfikacje wykonane bez wyraźnej zgody producenta, mogą spowodować pozbawienie użytkownika prawa do używania tego komputera przez Federal Communications Commission (Federalna Komisja ds. Komunikacji).

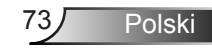

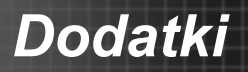

#### *Warunki działania*

Urządzenie to jest zgodne z częścią 15 zasad FCC. Jego działanie podlega następującym dwóm warunkom:

- 1. To urządzenie nie może powodować szkodliwych zakłóceń oraz
- 2. Tto urządzenie musi akceptować wszystkie odbierane zakłócenia, włącznie z zakłóceniami, które mogą powodować nieoczekiwane działanie.

# *Uwaga: Użytkownicy z Kanady*

To urządzenie cyfrowe klasy B jest zgodne ze kanadyjskim standardem ICES-003.

#### *Remarque a l'intention des utilisateurs canadiens*

Cet appareil numerique de la classe B est conforme a la norme NMB-003 du Canada.

# *Deklaracja zgodności dla krajów UE*

- Dyrektywa EMC 2004/108/EC (włącznie z poprawkami)
- Dyrektywa niskonapięciowa 2006/95/EC
- Dyrektywa R & TTE 1999/5/EC (jeśli produkt ma funkcję RF)

#### **Instrukcje dotyczące usuwania**

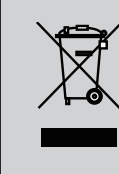

**Tego urządzenia elektronicznego po zużyciu nie należy wyrzucać do śmieci. Aby zminimalizować zanieczyszczenie i zapewnić możliwie największe zabezpieczenie środowiska naturalnego, urządzenie to należy poddać recyklingowi.**